# <span id="page-0-0"></span>**Dell™ Inspiron™ N5010/M5010-Service-Handbuch**

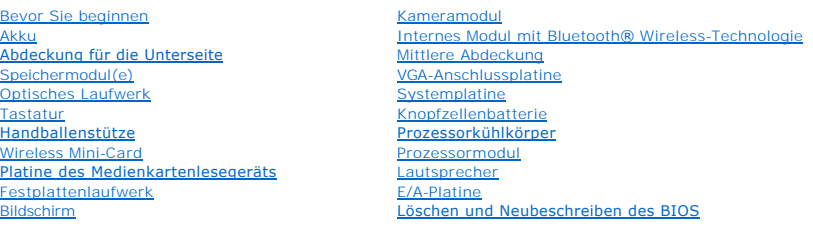

#### **Anmerkungen, Vorsichtshinweise und Warnungen**

**ANMERKUNG:** Eine ANMERKUNG macht auf wichtige Informationen aufmerksam, mit denen Sie den Computer besser einsetzen können.

**VORSICHT: Mit VORSICHT wird auf mögliche Schäden an der Hardware oder auf möglichen Datenverlust hingewiesen und erläutert, wie Sie dieses Problem vermeiden können.** 

 $\triangle$ **WARNUNG: Mit WARNUNG wird auf eine potenziell gefährliche Situation hingewiesen, die zu Sachschäden, Verletzungen oder zum Tod führen könnte.** 

Vorschriftenmodell: P10F-Serie Vorschriftentyp: P10F001; P10F002

2011 - 04 Rev. A01

\_\_\_\_\_\_\_\_\_\_\_\_\_\_\_\_\_\_\_\_

**Die in diesem Dokument enthaltenen Informationen können sich ohne vorherige Ankündigung ändern. © 2011 Dell Inc. Alle Rechte vorbehalten.**

Die Vervielfältigung oder Wiedergabe dieser Unterlagen in jeglicher Weise ohne schriftliche Genehmigung von Dell Inc. ist strengstens untersagt.

In diesem Text verwendete Marken: *Dell,* das DELL-Logo und I*nspiron* sind Marken von Dell Inc.; *Bluetooth* ist eine eingetragene Marke im Besitz der Bluetooth SIG, Inc., die von<br>Dell unter Lizenz verwendet wird, *Micros* 

Alle anderen in dieser Dokumentation genanten Warken- und Handelsbezeichnungen sind Eigentum der entsprechenden Hersteller und Firmen. Dell Inc. erhebt keinen Anspruch<br>auf Marken und Handelsbezeichnungen mit Ausnahme der e

#### <span id="page-1-0"></span> **Abdeckung für die Unterseite Dell™ Inspiron™ N5010/M5010-Service-Handbuch**

- 
- **Entfernen der Abdeckung für die Unterseite**
- [Erneutes Einbauen der Abdeckung für die Unterseite](#page-1-2)
- **WARNUNG: Bevor Sie Arbeiten im Inneren des Computers ausführen, lesen Sie zunächst die im Lieferumfang des Computers enthaltenen Sicherheitshinweise. Zusätzliche Informationen zur bestmöglichen Einhaltung der Sicherheitsrichtlinien finden Sie auf der Website zu den Betriebsbestimmungen unter www.dell.com/regulatory\_compliance.**
- VORSICHT: **Reparaturen am Computer sollten nur von einem zertifizierten Servicetechniker durchgeführt werden. Schäden durch nicht von Dell™<br>genehmigte Wartungsversuche werden nicht durch die Garantie abgedeckt.**
- VORSICHT: Um elektrostatische Entladungen zu vermeiden, erden Sie sich mittels eines Erdungsarmbandes oder durch regelmäßiges Berühren<br>einer nicht lackierten Metallfläche am Computer (beispielsweise eines Anschlusses an Ih
- **VORSICHT: Um Schäden an der Systemplatine zu vermeiden, entfernen Sie den Hauptakku (siehe [Entfernen der Batterie\)](file:///C:/data/systems/insN5010/ge/sm/removeba.htm#wp1185372), bevor Sie am Innern des Computers arbeiten.**

# <span id="page-1-1"></span>**Entfernen der Abdeckung für die Unterseite**

- 1. Befolgen Sie die Anweisungen unter [Vorbereitung](file:///C:/data/systems/insN5010/ge/sm/before.htm#wp1435071).
- 2. Entfernen Sie den Akku (siehe [Entfernen der Batterie\)](file:///C:/data/systems/insN5010/ge/sm/removeba.htm#wp1185372).
- 3. Ziehen Sie die unverlierbare Schraube, mit der die Abdeckung am Computersockel befestigt ist, wieder an.
- 4. Lösen Sie die Abdeckung für die Unterseite mit den Fingern und achten Sie darauf, dass die Abdeckung für die Unterseite aus den Halterungen am Computersockel gelöst wird.
- 5. Heben Sie die Abdeckung für die Unterseite aus dem Computersockel heraus.

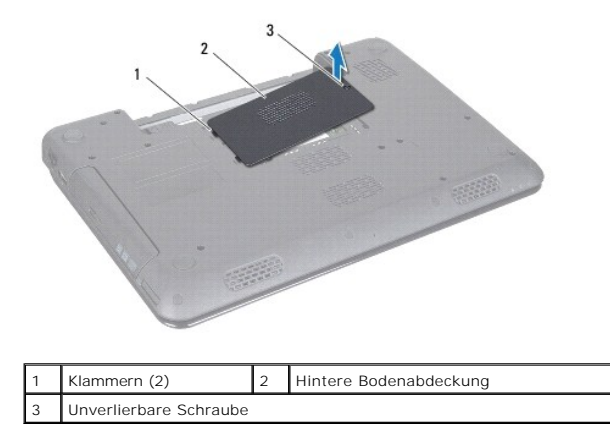

# <span id="page-1-2"></span>**Erneutes Einbauen der Abdeckung für die Unterseite**

- 1. Befolgen Sie die Anweisungen unter [Vorbereitung](file:///C:/data/systems/insN5010/ge/sm/before.htm#wp1435071).
- 2. Schieben Sie die beiden Halterungen auf der Abdeckung für die Unterseite in die Schlitze auf dem Computersockel.
- 3. Lassen Sie die Abdeckung für die Unterseite einrasten.
- 4. Ziehen Sie die unverlierbare Schraube, mit der die Abdeckung für die Unterseite am Computersockel befestigt ist, wieder fest.
- 5. Setzen Sie den Akku wieder ein (siehe [Erneutes Einsetzen des Akkus\)](file:///C:/data/systems/insN5010/ge/sm/removeba.htm#wp1185330).

VORSICHT: Befestigen Sie vor dem Einschalten des Computers wieder alle Schrauben und stellen Sie sicher, dass keine verloren gegangenen<br><mark>Schrauben im Innern des Computers zurückbleiben. Andernfalls kann der Computer beschä</mark>

# <span id="page-3-0"></span> **Vorbereitung**

#### **Dell™ Inspiron™ N5010/M5010-Service-Handbuch**

- [Empfohlene Werkzeuge](#page-3-1)  [Ausschalten des Computers](#page-3-2)
- 
- [Vor Arbeiten im Innern des Computers](#page-3-3)

Dieses Handbuch enthält Vorgehensweisen für den Ein- und Ausbau von Komponenten des Computers. Wenn nicht anders angegeben, wird bei jedem<br>Verfahren vorausgesetzt, dass folgende Bedingungen zutreffen:

- 1 Sie haben die Schritte in den Abschnitten [Ausschalten des Computers](#page-3-2) und [Vor Arbeiten im Innern des Computers](#page-3-3) durchgeführt.
- l Sie haben die im Lieferumfang Ihres Computers enthaltenen Sicherheitsinformationen gelesen*.*
- l Eine Komponente kann ausgewechselt oder falls separat erworben installiert werden, indem die Schritte zum Ausbauen der Komponente in umgekehrter Reihenfolge ausgeführt werden.

#### <span id="page-3-1"></span>**Empfohlene Werkzeuge**

Für die in diesem Dokument beschriebenen Verfahren sind ggf. die folgenden Werkzeuge erforderlich:

- l Ein kleiner Schlitzschraubenzieher
- l Kreuzschlitzschraubenzieher
- l Stift aus Kunststoff
- l Ausführbares BIOS-Aktualisierungsprogramm erhältlich unter **support.dell.com**

#### <span id="page-3-2"></span>**Ausschalten des Computers**

- **VORSICHT: Um Datenverlust zu vermeiden, speichern und schließen Sie alle geöffneten Dateien, und beenden Sie alle aktiven Programme, bevor Sie den Computer ausschalten.**
- 1. Speichern und schließen Sie alle geöffneten Dateien und beenden Sie alle geöffneten Programme.
- 2. Starten Sie das Betriebssystem.

*Microsoft*® *Windows Vista*®:

Klicken Sie auf **Start** , dann auf den Pfeil und anschließend auf **Herunterfahren**.

*Windows*® *7*:

Klicken Sie auf Start<sup>1</sup> und dann auf Herunterfahren.

3. Stellen Sie sicher, dass der Computer ausgeschaltet ist. Wenn der Computer beim Herunterfahren des Betriebssystems nicht automatisch ausgeschaltet<br>wurde, halten Sie den Betriebsschalter so lange gedrückt, bis sich der C

# <span id="page-3-3"></span>**Vor Arbeiten im Innern des Computers**

Die folgenden Sicherheitshinweise schützen den Computer vor möglichen Schäden und dienen der persönlichen Sicherheit des Benutzers.

- **WARNUNG: Bevor Sie Arbeiten im Inneren des Computers ausführen, lesen Sie zunächst die im Lieferumfang des Computers enthaltenen Sicherheitshinweise. Zusätzliche Informationen zur bestmöglichen Einhaltung der Sicherheitsrichtlinien finden Sie auf der Website zu den Betriebsbestimmungen unter www.dell.com/regulatory\_compliance.**  VORSICHT: Um elektrostatische Entladungen zu vermeiden, erden Sie sich mittels eines Erdungsarmbandes oder durch regelmäßiges Berühren<br>einer nicht lackierten Metallfläche am Computer (beispielsweise eines Anschlusses an Ih △ VORSICHT: Gehen Sie mit Komponenten und Erweiterungskarten vorsichtig um. Komponenten und Kontakte auf einer Karte dürfen nicht
- **angefasst werden. Berühren Sie eine Karte ausschließlich an den Rändern oder am Montageblech. Fassen Sie Komponenten wie Prozessoren grundsätzlich an den Kanten und niemals an den Stiften an.**
- VORSICHT: **Reparaturen am Computer sollten nur von einem zertifizierten Servicetechniker durchgeführt werden. Schäden durch nicht von Dell™<br>genehmigte Wartungsversuche werden nicht durch die Garantie abgedeckt.**
- VORSICHT: Ziehen Sie beim Trennen des Geräts nur am Stecker oder an der Zuglasche und nicht am Kabel selbst. Manche Kabel besitzen einen<br>Stecker mit Sicherungsklammern. Wenn Sie ein solches Kabel abziehen, drücken Sie vor
- **VORSICHT: Um Schäden am Computer zu vermeiden, führen Sie folgende Schritte aus, bevor Sie mit den Arbeiten im Innern des Computers beginnen.**
- 1. Stellen Sie sicher, dass die Arbeitsoberfläche eben und sauber ist, damit die Computerabdeckung nicht zerkratzt wird.
- 2. Schalten Sie den Computer (siehe [Ausschalten des Computers](#page-3-2)) und alle angeschlossenen Geräte aus.

**VORSICHT: Wenn Sie ein Netzwerkkabel trennen, ziehen Sie es zuerst am Computer und dann am Netzwerkgerät ab.**

- 3. Trennen Sie alle Telefon- und Netzwerkkabel vom Computer.
- 4. Drücken Sie, um alle in das 7-in-1-Medienkartenlesegerät eingelegten Karten auszuwerfen.
- 5. Trennen Sie Ihren Computer sowie alle daran angeschlossenen Geräte vom Stromnetz.
- 6. Trennen Sie alle angeschlossenen Geräte von Ihrem Computer.
- **VORSICHT: Um Schäden an der Systemplatine zu vermeiden, entfernen Sie den Hauptakku (siehe [Entfernen der Batterie\)](file:///C:/data/systems/insN5010/ge/sm/removeba.htm#wp1185372), bevor Sie am Innern des Computers arbeiten.**
- 7. Entfernen Sie den Akku (siehe [Entfernen der Batterie\)](file:///C:/data/systems/insN5010/ge/sm/removeba.htm#wp1185372).
- 8. Drehen Sie den Computer mit der Oberseite nach oben. Öffnen Sie den Bildschirm und drücken Sie den Betriebsschalter, um die Systemplatine zu erden.

# <span id="page-5-0"></span> **Löschen und Neubeschreiben des BIOS**

**Dell™ Inspiron™ N5010/M5010-Service-Handbuch** 

- 1. Den Computer einschalten.
- 2. Rufen Sie die Website **support.dell.com/support/downloads** auf.
- 3. Suchen Sie die BIOS-Aktualisierungsdatei für Ihren Computer:

**ANMERKUNG:** Die Service-Tag-Nummer für Ihren Computer finden Sie auf einem Etikett an der Unterseite des Computers.

Wenn Sie die Service-Tag-Nummer Ihres Computers vorliegen haben:

- a. Klicken Sie auf **Enter a Service Tag** (Service-Tag-Nummer eingeben).
- b. Geben Sie die Service-Tag-Nummer im Feld **Enter a service tag:** (Service-Tag-Nummer eingeben:) ein, klicken Sie auf **Go** (Los) und fahren Sie mit [Schritt 4](#page-5-1) fort.

Wenn Sie die Service-Tag-Nummer Ihres Computers nicht vorliegen haben:

- a. Wählen Sie die Produktart aus der Liste **Select Your Product Family** (Produktreihe auswählen) aus.
- b. Wählen Sie den Produkttyp aus der Liste **Select Your Product Line** (Produkttyp auswählen) aus.
- c. Wählen Sie das Produktmodell aus der Liste **Select Your Product Model** (Produktmodell auswählen) aus.

**ANMERKUNG:** Wenn Sie ein anderes Modell ausgewählt haben und neu beginnen möchten, klicken Sie oben rechts im Menü auf die Schaltfläche **Start Over** (Abbrechen).

- d. Klicken Sie auf **Confirm** (Bestätigen).
- <span id="page-5-1"></span>4. Eine Liste der Ergebnisse wird auf dem Bildschirm angezeigt. Klicken Sie auf **BIOS**.
- 5. Klicken Sie auf **Download Now** (Jetzt herunterladen), um die neueste BIOS-Datei herunterzuladen. Das Fenster **File Download** (Dateidownload) wird angezeigt.
- 6. Klicken Sie auf **Save** (Speichern), um die Datei auf Ihrem Desktop zu speichern. Die Datei wird auf Ihren Desktop heruntergeladen.
- 7. Klicken Sie auf **Close** (Schließen), wenn das Fenster **Download Complete** (Download beendet) angezeigt wird. Das Dateisymbol wird auf Ihrem Desktop angezeigt und trägt denselben Namen wie die heruntergeladene BIOS-Aktualisierungsdatei.
- 8. Doppelklicken Sie auf das Dateisymbol auf dem Desktop und folgen Sie den Anweisungen auf dem Bildschirm.

#### <span id="page-6-0"></span> **Internes Modul mit Bluetooth® Wireless-Technologie Dell™ Inspiron™ N5010/M5010-Service-Handbuch**

**Entfernen des Bluetooth-Moduls** 

[Erneutes Einsetzen des Bluetooth-Moduls](#page-6-2) 

- **WARNUNG: Bevor Sie Arbeiten im Inneren des Computers ausführen, lesen Sie zunächst die im Lieferumfang des Computers enthaltenen Sicherheitshinweise. Zusätzliche Informationen zur bestmöglichen Einhaltung der Sicherheitsrichtlinien finden Sie auf der Website zu den Betriebsbestimmungen unter www.dell.com/regulatory\_compliance.**
- VORSICHT: **Reparaturen am Computer sollten nur von einem zertifizierten Servicetechniker durchgeführt werden. Schäden durch nicht von Dell™<br>genehmigte Wartungsversuche werden nicht durch die Garantie abgedeckt.**
- VORSICHT: Um elektrostatische Entladungen zu vermeiden, erden Sie sich mittels eines Erdungsarmbandes oder durch regelmäßiges Berühren<br>einer nicht lackierten Metallfläche am Computer (beispielsweise eines Anschlusses an Ih
- **VORSICHT: Um Schäden an der Systemplatine zu vermeiden, entfernen Sie den Hauptakku (siehe [Entfernen der Batterie\)](file:///C:/data/systems/insN5010/ge/sm/removeba.htm#wp1185372), bevor Sie am Innern des Computers arbeiten.**

Falls Sie Ihren Computer mit einer Bluetooth Wireless-Technologie-Karte bestellt haben, ist diese bereits installiert.

# <span id="page-6-1"></span>**Entfernen des Bluetooth-Moduls**

- 1. Befolgen Sie die Anweisungen unter [Vorbereitung](file:///C:/data/systems/insN5010/ge/sm/before.htm#wp1435071).
- 2. Entfernen Sie den Akku (siehe [Entfernen der Batterie\)](file:///C:/data/systems/insN5010/ge/sm/removeba.htm#wp1185372).
- 3. Entfernen Sie die Abdeckung für die Unterseite (siehe [Entfernen der Abdeckung für die Unterseite](file:///C:/data/systems/insN5010/ge/sm/base.htm#wp1226151)).
- 4. Entfernen Sie die Speichermodule (siehe [Entfernen von Speichermodulen](file:///C:/data/systems/insN5010/ge/sm/memory.htm#wp1186694)).
- 5. Entfernen Sie das optische Laufwerk (siehe [Entfernen des optischen Laufwerks\)](file:///C:/data/systems/insN5010/ge/sm/optical.htm#wp1044846).
- 6. Entfernen Sie die Tastatur (siehe [Entfernen der Tastatur\)](file:///C:/data/systems/insN5010/ge/sm/keyboard.htm#wp1184546).
- 7. Entfernen Sie die Handballenstütze (siehe [Entfernen der Handballenstütze](file:///C:/data/systems/insN5010/ge/sm/palmrest.htm#wp1044787)).
- 8. Heben Sie das Bluetooth-Modul an, um es vom Anschluss der Systemplatine zu trennen.

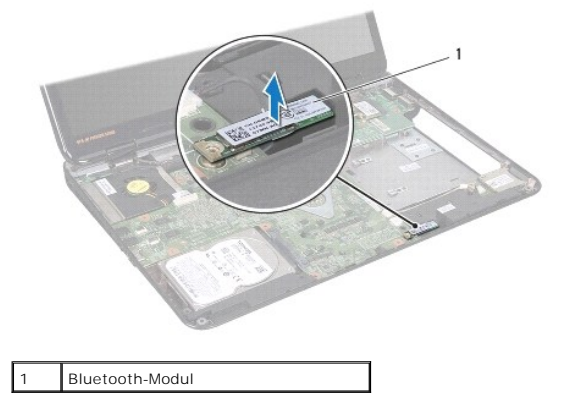

#### <span id="page-6-2"></span>**Erneutes Einsetzen des Bluetooth-Moduls**

- 1. Befolgen Sie die Anweisungen unter [Vorbereitung](file:///C:/data/systems/insN5010/ge/sm/before.htm#wp1435071).
- 2. Richten Sie den Anschluss des Bluetooth-Moduls an dem Anschluss auf der Systemplatine aus und drücken Sie auf das Bluetooth-Modul, bis es vollständig sitzt.
- 3. Bauen Sie die Handballenstütze wieder ein (siehe [Erneutes Einbauen der Handballenstütze](file:///C:/data/systems/insN5010/ge/sm/palmrest.htm#wp1051018)).
- 4. Bauen Sie die Tastatur wieder ein (siehe [Erneutes Einsetzen der Tastatur](file:///C:/data/systems/insN5010/ge/sm/keyboard.htm#wp1179994)).
- 5. Bauen Sie das optische Laufwerk wieder ein (siehe [Erneutes Einsetzen des optischen Laufwerks\)](file:///C:/data/systems/insN5010/ge/sm/optical.htm#wp1052349).
- 6. Bauen Sie die Speichermodule wieder ein (siehe [Erneutes Einbauen der Speichermodule\)](file:///C:/data/systems/insN5010/ge/sm/memory.htm#wp1181089).
- 7. Bringen Sie die Abdeckung für die Unterseite wieder an (siehe [Erneutes Einbauen der Abdeckung für die Unterseite](file:///C:/data/systems/insN5010/ge/sm/base.htm#wp1217063)).
- 8. Setzen Sie den Akku wieder ein (siehe [Erneutes Einsetzen des Akkus\)](file:///C:/data/systems/insN5010/ge/sm/removeba.htm#wp1185330).
- VORSICHT: Befestigen Sie vor dem Einschalten des Computers wieder alle Schrauben und stellen Sie sicher, dass keine verloren gegangenen<br><mark>Schrauben im Innern des Computers zurückbleiben. Andernfalls kann der Computer beschä</mark>

#### <span id="page-8-0"></span> **Kameramodul**

**Dell™ Inspiron™ N5010/M5010-Service-Handbuch** 

- **Entfernen des Kameramoduls**
- **Erneutes Einsetzen des Kam**
- **WARNUNG: Bevor Sie Arbeiten im Inneren des Computers ausführen, lesen Sie zunächst die im Lieferumfang des Computers enthaltenen Sicherheitshinweise. Zusätzliche Informationen zur bestmöglichen Einhaltung der Sicherheitsrichtlinien finden Sie auf der Website zu den Betriebsbestimmungen unter www.dell.com/regulatory\_compliance.**
- VORSICHT: **Reparaturen am Computer sollten nur von einem zertifizierten Servicetechniker durchgeführt werden. Schäden durch nicht von Dell™<br>genehmigte Wartungsversuche werden nicht durch die Garantie abgedeckt.**
- VORSICHT: Um elektrostatische Entladungen zu vermeiden, erden Sie sich mittels eines Erdungsarmbandes oder durch regelmäßiges Berühren<br>einer nicht lackierten Metallfläche am Computer (beispielsweise eines Anschlusses an Ih
- **VORSICHT: Um Schäden an der Systemplatine zu vermeiden, entfernen Sie den Hauptakku (siehe [Entfernen der Batterie\)](file:///C:/data/systems/insN5010/ge/sm/removeba.htm#wp1185372), bevor Sie am Innern des Computers arbeiten.**

#### <span id="page-8-1"></span>**Entfernen des Kameramoduls**

- 1. Befolgen Sie die Anweisungen unter [Vorbereitung](file:///C:/data/systems/insN5010/ge/sm/before.htm#wp1435071).
- 2. Entfernen Sie den Akku (siehe [Entfernen der Batterie\)](file:///C:/data/systems/insN5010/ge/sm/removeba.htm#wp1185372).
- 3. Entfernen Sie die Abdeckung für die Unterseite (siehe [Entfernen der Abdeckung für die Unterseite](file:///C:/data/systems/insN5010/ge/sm/base.htm#wp1226151)).
- 4. Entfernen Sie die vorhandenen Speichermodule (siehe [Entfernen von Speichermodulen](file:///C:/data/systems/insN5010/ge/sm/memory.htm#wp1186694)).
- 5. Entfernen Sie das optische Laufwerk (siehe [Entfernen des optischen Laufwerks\)](file:///C:/data/systems/insN5010/ge/sm/optical.htm#wp1044846).
- 6. Entfernen Sie die Tastatur (siehe [Entfernen der Tastatur\)](file:///C:/data/systems/insN5010/ge/sm/keyboard.htm#wp1184546).
- 7. Entfernen Sie die Handballenstütze (siehe [Entfernen der Handballenstütze](file:///C:/data/systems/insN5010/ge/sm/palmrest.htm#wp1044787)).
- 8. Entfernen Sie die Bildschirmbaugruppe (siehe [Entfernen der Bildschirmbaugruppe\)](file:///C:/data/systems/insN5010/ge/sm/display.htm#wp1202894).
- 9. Entfernen Sie die Bildschirmblende (siehe [Entfernen der Bildschirmblende](file:///C:/data/systems/insN5010/ge/sm/display.htm#wp1202903)).
- 10. Entfernen Sie den Bildschirm (siehe [Entfernen des Bildschirms](file:///C:/data/systems/insN5010/ge/sm/display.htm#wp1202918)).
- 11. Ziehen Sie das Metallband ab, mit dem das Kameramodul an der Bildschirmabdeckung befestigt ist.
- 12. Heben Sie das Kameramodul aus den Halterungen, an denen es befestigt ist.
- 13. Heben Sie das Kameramodul von der Bildschirmabdeckung ab.

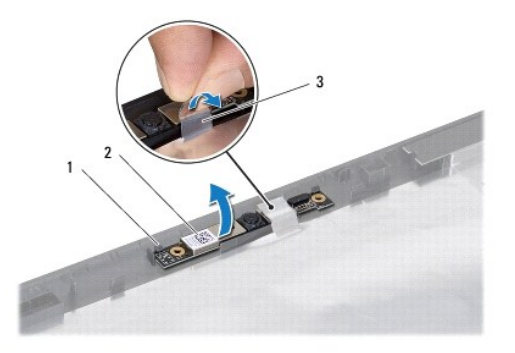

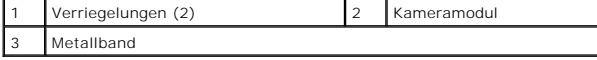

# <span id="page-9-0"></span>**Erneutes Einsetzen des Kameramoduls**

- 1. Befolgen Sie die Anweisungen unter [Vorbereitung](file:///C:/data/systems/insN5010/ge/sm/before.htm#wp1435071).
- 2. Stellen Sie das Kameramodul auf die Bildschirmabdeckung und drücken Sie auf das Modul, bis es vollständig sitzt.
- 3. Befestigen Sie das Metallband wieder, mit dem das Kameramodul an der Bildschirmabdeckung befestigt wird.
- 4. Bauen Sie den Bildschirm wieder ein (siehe [Einbauen des Bildschirms\)](file:///C:/data/systems/insN5010/ge/sm/display.htm#wp1184142).
- 5. Bringen Sie die Bildschirmblende wieder an (siehe [Einbauen der Bildschirmblende\)](file:///C:/data/systems/insN5010/ge/sm/display.htm#wp1183865).
- 6. Bauen Sie die Bildschirmbaugruppe ein (siehe [Einbauen der Bildschirmbaugruppe\)](file:///C:/data/systems/insN5010/ge/sm/display.htm#wp1183623).
- 7. Bauen Sie die Handballenstütze wieder ein (siehe [Erneutes Einbauen der Handballenstütze](file:///C:/data/systems/insN5010/ge/sm/palmrest.htm#wp1051018)).
- 8. Bauen Sie die Tastatur wieder ein (siehe [Erneutes Einsetzen der Tastatur](file:///C:/data/systems/insN5010/ge/sm/keyboard.htm#wp1179994)).
- 9. Bauen Sie das optische Laufwerk wieder ein (siehe [Erneutes Einsetzen des optischen Laufwerks\)](file:///C:/data/systems/insN5010/ge/sm/optical.htm#wp1052349).
- 10. Bauen Sie die Speichermodule wieder ein (siehe [Erneutes Einbauen der Speichermodule\)](file:///C:/data/systems/insN5010/ge/sm/memory.htm#wp1181089).
- 11. Bringen Sie die Abdeckung für die Unterseite wieder an (siehe [Erneutes Einbauen der Abdeckung für die Unterseite](file:///C:/data/systems/insN5010/ge/sm/base.htm#wp1217063)).
- 12. Setzen Sie den Akku wieder ein (siehe [Erneutes Einsetzen des Akkus\)](file:///C:/data/systems/insN5010/ge/sm/removeba.htm#wp1185330).

VORSICHT: Befestigen Sie vor dem Einschalten des Computers wieder alle Schrauben und stellen Sie sicher, dass keine verloren gegangenen<br><mark>Schrauben im Innern des Computers zurückbleiben. Andernfalls kann der Computer beschä</mark>

#### <span id="page-10-0"></span> **Platine des Medienkartenlesegeräts Dell™ Inspiron™ N5010/M5010-Service-Handbuch**

- 
- [Entfernen der Platine des Medienkartenlesegeräts](#page-10-1)
- **Erneutes Einbauen der Platine des Medienkartenle**
- **WARNUNG: Bevor Sie Arbeiten im Inneren des Computers ausführen, lesen Sie zunächst die im Lieferumfang des Computers enthaltenen Sicherheitshinweise. Zusätzliche Informationen zur bestmöglichen Einhaltung der Sicherheitsrichtlinien finden Sie auf der Website zu den Betriebsbestimmungen unter www.dell.com/regulatory\_compliance.**
- VORSICHT: **Reparaturen am Computer sollten nur von einem zertifizierten Servicetechniker durchgeführt werden. Schäden durch nicht von Dell™<br>genehmigte Wartungsversuche werden nicht durch die Garantie abgedeckt.**
- VORSICHT: Um elektrostatische Entladungen zu vermeiden, erden Sie sich mittels eines Erdungsarmbandes oder durch regelmäßiges Berühren<br>einer nicht lackierten Metallfläche am Computer (beispielsweise eines Anschlusses an Ih
- **VORSICHT: Um Schäden an der Systemplatine zu vermeiden, entfernen Sie den Hauptakku (siehe [Entfernen der Batterie\)](file:///C:/data/systems/insN5010/ge/sm/removeba.htm#wp1185372), bevor Sie am Innern des Computers arbeiten.**

## <span id="page-10-1"></span>**Entfernen der Platine des Medienkartenlesegeräts**

- 1. Befolgen Sie die Anweisungen unter [Vorbereitung](file:///C:/data/systems/insN5010/ge/sm/before.htm#wp1435071).
- 2. Entfernen Sie den Akku (siehe [Entfernen der Batterie\)](file:///C:/data/systems/insN5010/ge/sm/removeba.htm#wp1185372).
- 3. Entfernen Sie die Abdeckung für die Unterseite (siehe [Entfernen der Abdeckung für die Unterseite](file:///C:/data/systems/insN5010/ge/sm/base.htm#wp1226151)).
- 4. Entfernen Sie die vorhandenen Speichermodule (siehe [Entfernen von Speichermodulen](file:///C:/data/systems/insN5010/ge/sm/memory.htm#wp1186694)).
- 5. Entfernen Sie das optische Laufwerk (siehe [Entfernen des optischen Laufwerks\)](file:///C:/data/systems/insN5010/ge/sm/optical.htm#wp1044846).
- 6. Entfernen Sie die Tastatur (siehe [Entfernen der Tastatur\)](file:///C:/data/systems/insN5010/ge/sm/keyboard.htm#wp1184546).
- 7. Entfernen Sie die Handballenstütze (siehe [Entfernen der Handballenstütze](file:///C:/data/systems/insN5010/ge/sm/palmrest.htm#wp1044787)).
- 8. Trennen Sie das Platinenkabel des Medienkartenlesegeräts vom Anschluss auf der Systemplatine und nehmen Sie das Kabel aus der Kabelführung.
- 9. Heben Sie die Platine des Medienkartenlesegeräts vom Computersockel.

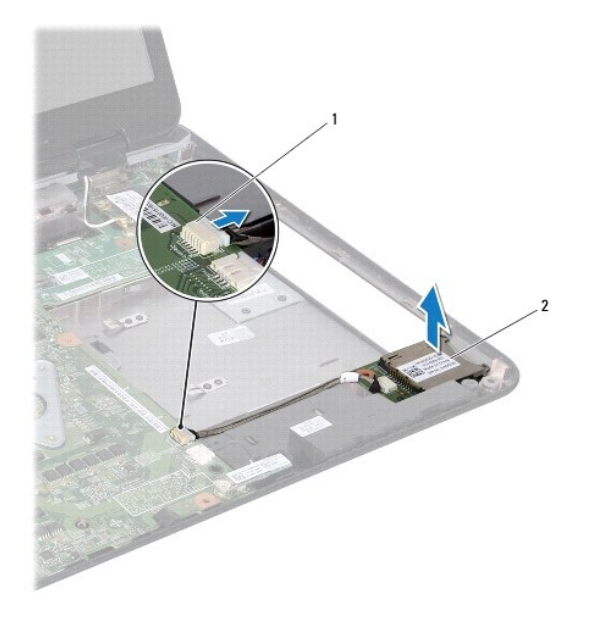

 $\boxed{1}$  Systemplatinenanschluss  $\boxed{2}$  Platine des Medienkartenlesegeräts

## <span id="page-11-0"></span>**Erneutes Einbauen der Platine des Medienkartenlesegeräts**

- 1. Befolgen Sie die Anweisungen unter [Vorbereitung](file:///C:/data/systems/insN5010/ge/sm/before.htm#wp1435071).
- 2. Richten Sie die Platine des Medienkartenlesegeräts an der Sperrklinke auf dem Computersockel aus und bringen Sie die Platine des Medienkartenlesegeräts an.
- 3. Verlegen Sie das Kabel der Platine des Medienkartenlesegeräts in der Kabelführung.
- 4. Schließen Sie das Kabel der Platine des Medienkartenlesegeräts am Anschluss auf der Systemplatine an.
- 5. Bauen Sie die Handballenstütze wieder ein (siehe [Erneutes Einbauen der Handballenstütze](file:///C:/data/systems/insN5010/ge/sm/palmrest.htm#wp1051018)).
- 6. Bauen Sie die Tastatur wieder ein (siehe [Erneutes Einsetzen der Tastatur](file:///C:/data/systems/insN5010/ge/sm/keyboard.htm#wp1179994)).
- 7. Bauen Sie das optische Laufwerk wieder ein (siehe [Erneutes Einsetzen des optischen Laufwerks\)](file:///C:/data/systems/insN5010/ge/sm/optical.htm#wp1052349).
- 8. Bringen Sie die Speichermodule wieder an (siehe [Erneutes Einbauen der Speichermodule](file:///C:/data/systems/insN5010/ge/sm/memory.htm#wp1181089)).
- 9. Bringen Sie die Abdeckung für die Unterseite wieder an (siehe [Erneutes Einbauen der Abdeckung für die Unterseite](file:///C:/data/systems/insN5010/ge/sm/base.htm#wp1217063)).
- 10. Setzen Sie den Akku wieder ein (siehe [Erneutes Einsetzen des Akkus\)](file:///C:/data/systems/insN5010/ge/sm/removeba.htm#wp1185330).

VORSICHT: Befestigen Sie vor dem Einschalten des Computers wieder alle Schrauben und stellen Sie sicher, dass keine verloren gegangenen<br><mark>Schrauben im Innern des Computers zurückbleiben. Andernfalls kann der Computer beschä</mark>

# <span id="page-12-0"></span> **Knopfzellenbatterie**

**Dell™ Inspiron™ N5010/M5010-Service-Handbuch** 

- $\bullet$  Entfernen der Knopfzellenbatterie
- **Erneutes Einsetzen der Knopfzellenbatterie**
- **WARNUNG: Bevor Sie Arbeiten im Inneren des Computers ausführen, lesen Sie zunächst die im Lieferumfang des Computers enthaltenen Sicherheitshinweise. Zusätzliche Informationen zur bestmöglichen Einhaltung der Sicherheitsrichtlinien finden Sie auf der Website zu den Betriebsbestimmungen unter www.dell.com/regulatory\_compliance.**
- VORSICHT: **Reparaturen am Computer sollten nur von einem zertifizierten Servicetechniker durchgeführt werden. Schäden durch nicht von Dell™<br>genehmigte Wartungsversuche werden nicht durch die Garantie abgedeckt.**
- VORSICHT: Um elektrostatische Entladungen zu vermeiden, erden Sie sich mittels eines Erdungsarmbandes oder durch regelmäßiges Berühren<br>einer nicht lackierten Metallfläche am Computer (beispielsweise eines Anschlusses an Ih
- **VORSICHT: Um Schäden an der Systemplatine zu vermeiden, entfernen Sie den Hauptakku (siehe [Entfernen der Batterie\)](file:///C:/data/systems/insN5010/ge/sm/removeba.htm#wp1185372), bevor Sie am Innern des Computers arbeiten.**

## <span id="page-12-1"></span>**Entfernen der Knopfzellenbatterie**

- 1. Befolgen Sie die Anweisungen unter [Vorbereitung](file:///C:/data/systems/insN5010/ge/sm/before.htm#wp1435071).
- 2. Entfernen Sie den Akku (siehe [Entfernen der Batterie\)](file:///C:/data/systems/insN5010/ge/sm/removeba.htm#wp1185372).
- 3. Befolgen Sie die Anweisungen von [Schritt 3](file:///C:/data/systems/insN5010/ge/sm/sysboard.htm#wp1040839) bis [Schritt 14](file:///C:/data/systems/insN5010/ge/sm/sysboard.htm#wp1037837) unter [Entfernen der Systemplatine](file:///C:/data/systems/insN5010/ge/sm/sysboard.htm#wp1032066).
- 4. Lösen Sie die Knopfzellenbatterie mit einem Stift aus Kunststoff aus dem Steckplatz auf der Systemplatine.

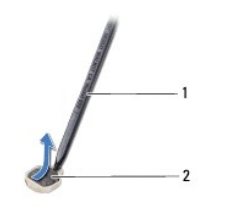

Stift aus Kunststoff 2 Knopfzellenbatterie

#### <span id="page-12-2"></span>**Erneutes Einsetzen der Knopfzellenbatterie**

- 1. Befolgen Sie die Anweisungen unter [Vorbereitung](file:///C:/data/systems/insN5010/ge/sm/before.htm#wp1435071).
- 2. Halten Sie die Knopfzellenbatterie mit der positiven Seite nach oben.
- 3. Schieben Sie die Knopfzellenbatterie in den Steckplatz, und drücken Sie behutsam, bis sie einrastet.
- 4. Befolgen Sie die Anweisungen von [Schritt 5](file:///C:/data/systems/insN5010/ge/sm/sysboard.htm#wp1037898) bis [Schritt 17](file:///C:/data/systems/insN5010/ge/sm/sysboard.htm#wp1040985) unter [Erneutes Einsetzen der Systemplatine](file:///C:/data/systems/insN5010/ge/sm/sysboard.htm#wp1027497)
- 5. Setzen Sie den Akku wieder ein (siehe [Erneutes Einsetzen des Akkus\)](file:///C:/data/systems/insN5010/ge/sm/removeba.htm#wp1185330).

VORSICHT: Befestigen Sie vor dem Einschalten des Computers wieder alle Schrauben und stellen Sie sicher, dass keine verloren gegangenen<br><mark>Schrauben im Innern des Computers zurückbleiben. Andernfalls kann der Computer beschä</mark>

#### <span id="page-13-0"></span> **Prozessormodul**

**Dell™ Inspiron™ N5010/M5010-Service-Handbuch** 

- **Entfernen des Prozessormoduls**
- **Erneutes Einbauen des Prozessormoduls**
- **WARNUNG: Bevor Sie Arbeiten im Inneren des Computers ausführen, lesen Sie zunächst die im Lieferumfang des Computers enthaltenen Sicherheitshinweise. Zusätzliche Informationen zur bestmöglichen Einhaltung der Sicherheitsrichtlinien finden Sie auf der Website zu den Betriebsbestimmungen unter www.dell.com/regulatory\_compliance.**
- VORSICHT: **Reparaturen am Computer sollten nur von einem zertifizierten Servicetechniker durchgeführt werden. Schäden durch nicht von Dell™<br>genehmigte Wartungsversuche werden nicht durch die Garantie abgedeckt.**
- VORSICHT: Um elektrostatische Entladungen zu vermeiden, erden Sie sich mittels eines Erdungsarmbandes oder durch regelmäßiges Berühren<br>einer nicht lackierten Metallfläche am Computer (beispielsweise eines Anschlusses an Ih
- **VORSICHT: Um Schäden an der Systemplatine zu vermeiden, entfernen Sie den Hauptakku (siehe [Entfernen der Batterie\)](file:///C:/data/systems/insN5010/ge/sm/removeba.htm#wp1185372), bevor Sie am Innern des Computers arbeiten.**

#### <span id="page-13-1"></span>**Entfernen des Prozessormoduls**

- 1. Befolgen Sie die Anweisungen unter [Vorbereitung](file:///C:/data/systems/insN5010/ge/sm/before.htm#wp1435071).
- 2. Entfernen Sie den Akku (siehe [Entfernen der Batterie\)](file:///C:/data/systems/insN5010/ge/sm/removeba.htm#wp1185372).
- 3. Befolgen Sie die Anweisungen von [Schritt 3](file:///C:/data/systems/insN5010/ge/sm/sysboard.htm#wp1040839) bis [Schritt 14](file:///C:/data/systems/insN5010/ge/sm/sysboard.htm#wp1037837) unter [Entfernen der Systemplatine](file:///C:/data/systems/insN5010/ge/sm/sysboard.htm#wp1032066).
- 4. Entfernen Sie den Prozessorkühlkörper (siehe [Entfernen des Prozessorkühlkörpers](file:///C:/data/systems/insN5010/ge/sm/cpucool.htm#wp1137247)).
- VORSICHT: Um sporadischen Kontakt zwischen der ZIF-Sockel-Nockenschraube und dem Prozessor beim Entfernen oder Einbauen des<br>Prozessors zu verhindern, üben Sie während des Drehens der Nockenschraube leichten Druck auf die P
- **VORSICHT: Um Beschädigungen des Prozessors zu vermeiden, halten Sie den Schraubendreher beim Drehen der Nockenschraube senkrecht zum Prozessor.**
- 5. Verwenden Sie zum Lösen des ZIF-Sockels einen kleinen Schlitzschraubendreher und drehen Sie die Nockenschraube des ZIF-Sockels entgegen dem Uhrzeigersinn bis zum Anschlag des Nockens.

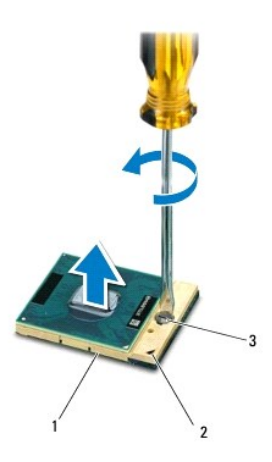

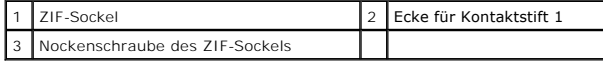

 $\triangle$ VORSICHT: Damit der Prozessor bestmöglich gekühlt wird, vermeiden Sie jede Berührung der Wärmeleitbereiche auf der Baugruppe zur<br>Prozessorkühlung. Durch Hautfette kann die Wärmeleitfähigkeit der Wärmeleitpads verringert we <span id="page-14-1"></span>**VORSICHT: Ziehen Sie das Prozessormodul beim Entfernen gerade nach oben. Achten Sie sorgfältig darauf, die Kontaktstifte des Prozessormoduls nicht zu verbiegen.**

6. Heben Sie das Prozessormodul aus dem ZIF-Sockel.

# <span id="page-14-0"></span>**Erneutes Einbauen des Prozessormoduls**

ANMERKUNG: Wenn Sie einen neuen Prozessor installieren, erhalten Sie eine neue Baugruppe zur Prozessorkühlung, an der bereits ein Wärmeleitpad<br>befestigt ist oder Sie erhalten ein neues Wärmeleitpad mit einer Anleitung, in

1. Befolgen Sie die Anweisungen unter [Vorbereitung](file:///C:/data/systems/insN5010/ge/sm/before.htm#wp1435071).

2. Richten Sie die Pin-1-Ecke des Prozessormoduls an der Pin-1-Ecke des ZIF-Sockels aus und setzen Sie das Prozessormodul in den ZIF-Sockel ein.

**ANMERKUNG:** Die Kontaktstift-1-Ecke des Prozessormoduls weist ein Dreiecksymbol auf, das an dem Dreiecksymbol auf der Kontaktstift-1-Ecke des ZIF-Sockels ausgerichtet werden muss.

Wenn das Prozessormodul korrekt eingesetzt ist, befinden sich alle vier Ecken auf gleicher Höhe. Wenn eine oder mehrere Ecken des Moduls höher als<br>andere liegen, ist das Modul falsch eingesetzt.

**VORSICHT: Um Beschädigungen am Prozessormodul zu vermeiden, halten Sie den Schraubendreher beim Drehen der Nockenschraube senkrecht zum Prozessor.**

3. Arretieren Sie den ZIF-Sockel durch Drehen der Nockenschraube im Uhrzeigersinn, um das Prozessormodul auf der Systemplatine zu befestigen.

- 4. Bauen Sie den Prozessorkühlkörper wieder ein (siehe [Erneutes Einsetzen des Prozessorkühlkörpers](file:///C:/data/systems/insN5010/ge/sm/cpucool.htm#wp1122720))
- 5. Befolgen Sie die Anweisungen von [Schritt 5](file:///C:/data/systems/insN5010/ge/sm/sysboard.htm#wp1037898) bis [Schritt 17](file:///C:/data/systems/insN5010/ge/sm/sysboard.htm#wp1040985) unter [Erneutes Einsetzen der Systemplatine](file:///C:/data/systems/insN5010/ge/sm/sysboard.htm#wp1027497).
- 6. Setzen Sie den Akku wieder ein (siehe [Erneutes Einsetzen des Akkus\)](file:///C:/data/systems/insN5010/ge/sm/removeba.htm#wp1185330).

VORSICHT: Befestigen Sie vor dem Einschalten des Computers wieder alle Schrauben und stellen Sie sicher, dass keine verloren gegangenen<br><mark>Schrauben im Innern des Computers zurückbleiben. Andernfalls kann der Computer beschä</mark>

# <span id="page-15-0"></span> **Prozessorkühlkörper**

**Dell™ Inspiron™ N5010/M5010-Service-Handbuch** 

- **Entfernen des Prozessorkühlkörpers**
- **Erneutes Einsetzen des Prozessorkühlkörpers**
- **WARNUNG: Bevor Sie Arbeiten im Inneren des Computers ausführen, lesen Sie zunächst die im Lieferumfang des Computers enthaltenen Sicherheitshinweise. Zusätzliche Informationen zur bestmöglichen Einhaltung der Sicherheitsrichtlinien finden Sie auf der Website zu den Betriebsbestimmungen unter www.dell.com/regulatory\_compliance.**
- **WARNUNG: Wenn Sie den Prozessorkühlkörper aus dem Computer entfernen und der Kühlkörper noch heiß ist, berühren Sie nicht das Metallgehäuse des Prozessorkühlkörpers.**
- VORSICHT: **Reparaturen am Computer sollten nur von einem zertifizierten Servicetechniker durchgeführt werden. Schäden durch nicht von Dell™<br>genehmigte Wartungsversuche werden nicht durch die Garantie abgedeckt.**
- VORSICHT: Um elektrostatische Entladungen zu vermeiden, erden Sie sich mittels eines Erdungsarmbandes oder durch regelmäßiges Berühren<br>einer nicht lackierten Metallfläche am Computer (beispielsweise eines Anschlusses an Ih

**VORSICHT: Um Schäden an der Systemplatine zu vermeiden, entfernen Sie den Hauptakku (siehe [Entfernen der Batterie\)](file:///C:/data/systems/insN5010/ge/sm/removeba.htm#wp1185372), bevor Sie am Innern des Computers arbeiten.**

# <span id="page-15-1"></span>**Entfernen des Prozessorkühlkörpers**

- 1. Befolgen Sie die Anweisungen unter [Vorbereitung](file:///C:/data/systems/insN5010/ge/sm/before.htm#wp1435071).
- 2. Entfernen Sie den Akku (siehe [Entfernen der Batterie\)](file:///C:/data/systems/insN5010/ge/sm/removeba.htm#wp1185372).
- 3. Befolgen Sie die Anweisungen von [Schritt 3](file:///C:/data/systems/insN5010/ge/sm/sysboard.htm#wp1040839) bis [Schritt 14](file:///C:/data/systems/insN5010/ge/sm/sysboard.htm#wp1037837) unter [Entfernen der Systemplatine](file:///C:/data/systems/insN5010/ge/sm/sysboard.htm#wp1032066).
- 4. Trennen Sie das Lüfterkabel vom Anschluss auf der Systemplatine.
- 5. Lösen Sie der Reihe nach (Reihenfolge auf dem Prozessorkühlkörper angegeben) die vier selbstsichernden Schrauben, mit denen der Prozessorkühlkörper auf der Systemplatine befestigt ist.

**ANMERKUNG:** Das Aussehen und die Menge der Schrauben auf dem Prozessorkühlkörper hängt vom Modell des Computers ab.

6. Heben Sie den Kühlkörper des Prozessors von der Systemplatine ab.

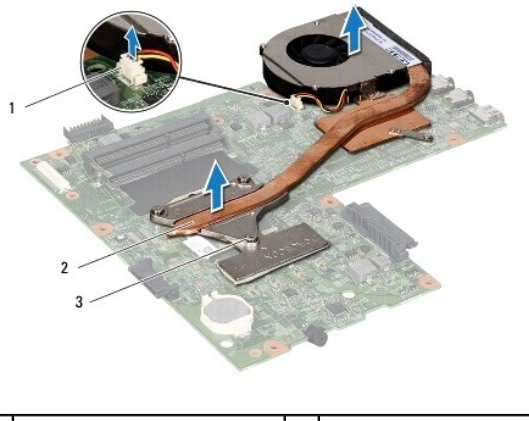

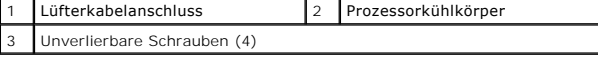

# <span id="page-15-2"></span>**Erneutes Einsetzen des Prozessorkühlkörpers**

**ANMERKUNG:** Dieser Vorgang setzt voraus, dass Sie den Prozessorkühlkörper bereits entfernt haben und alles vorbereitet haben, um diesen wieder einzubauen.

- 1. Befolgen Sie die Anweisungen unter [Vorbereitung](file:///C:/data/systems/insN5010/ge/sm/before.htm#wp1435071).
- 2. Setzen Sie den Kühlkörper der CPU auf die Systemplatine auf.
- 3. Richten Sie die vier selbstsichernden Schrauben auf dem Prozessorkühlkörper an den entsprechenden Schraubenbohrungen der Systemplatine aus, und<br>befestigen Sie die Schrauben der Reihe nach (Reihenfolge auf dem Prozessor

**ANMERKUNG:** Das Aussehen und die Menge der Schrauben auf dem Prozessorkühlkörper hängt vom Modell des Computers ab.

- 4. Schließen Sie das Lüfterkabel an den Anschluss auf der Systemplatine an.
- 5. Befolgen Sie die Anweisungen von [Schritt 5](file:///C:/data/systems/insN5010/ge/sm/sysboard.htm#wp1037898) bis [Schritt 17](file:///C:/data/systems/insN5010/ge/sm/sysboard.htm#wp1040985) unter [Erneutes Einsetzen der Systemplatine](file:///C:/data/systems/insN5010/ge/sm/sysboard.htm#wp1027497).
- 6. Setzen Sie den Akku wieder ein (siehe [Erneutes Einsetzen des Akkus\)](file:///C:/data/systems/insN5010/ge/sm/removeba.htm#wp1185330).

VORSICHT: Befestigen Sie vor dem Einschalten des Computers wieder alle Schrauben und stellen Sie sicher, dass keine verloren gegangenen<br><mark>Schrauben im Innern des Computers zurückbleiben. Andernfalls kann der Computer beschä</mark>

#### <span id="page-17-0"></span> **Bildschirm**

**Dell™ Inspiron™ N5010/M5010-Service-Handbuch** 

- **Bildschirmbaugruppe**
- **Bildschirmblende**
- **O** Bildschirm
- 
- WARNUNG: Bevor Sie Arbeiten im Inneren des Computers ausführen, lesen Sie zunächst die im Lieferumfang des Computers enthaltenen<br>Sicherheitshinweise. Zusätzliche Informationen zur bestmöglichen Einhaltung der Sicherheitsri **Betriebsbestimmungen unter www.dell.com/regulatory\_compliance.**
- **VORSICHT: Reparaturen am Computer sollten nur von einem zertifizierten Servicetechniker durchgeführt werden. Schäden durch nicht von Dell™ genehmigte Wartungsversuche werden nicht durch die Garantie abgedeckt.**
- VORSICHT: Um elektrostatische Entladungen zu vermeiden, erden Sie sich mittels eines Erdungsarmbandes oder durch regelmäßiges Berühren<br>einer nicht lackierten Metallfläche am Computer (beispielsweise eines Anschlusses an Ih
- **VORSICHT: Um Schäden an der Systemplatine zu vermeiden, entfernen Sie den Hauptakku (siehe [Entfernen der Batterie\)](file:///C:/data/systems/insN5010/ge/sm/removeba.htm#wp1185372), bevor Sie am Innern des Computers arbeiten.**

#### <span id="page-17-1"></span>**Bildschirmbaugruppe**

#### <span id="page-17-2"></span>**Entfernen der Bildschirmbaugruppe**

- 1. Befolgen Sie die Anweisungen unter [Vorbereitung](file:///C:/data/systems/insN5010/ge/sm/before.htm#wp1435071).
- 2. Entfernen Sie den Akku (siehe [Entfernen der Batterie\)](file:///C:/data/systems/insN5010/ge/sm/removeba.htm#wp1185372).
- 3. Entfernen Sie die Abdeckung für die Unterseite (siehe [Entfernen der Abdeckung für die Unterseite](file:///C:/data/systems/insN5010/ge/sm/base.htm#wp1226151)).
- 4. Entfernen Sie die vorhandenen Speichermodule (siehe [Entfernen von Speichermodulen](file:///C:/data/systems/insN5010/ge/sm/memory.htm#wp1186694)).
- 5. Entfernen Sie das optische Laufwerk (siehe [Entfernen des optischen Laufwerks\)](file:///C:/data/systems/insN5010/ge/sm/optical.htm#wp1044846).
- 6. Entfernen Sie die Tastatur (siehe [Entfernen der Tastatur\)](file:///C:/data/systems/insN5010/ge/sm/keyboard.htm#wp1184546).
- 7. Entfernen Sie die Handballenstütze (siehe [Entfernen der Handballenstütze](file:///C:/data/systems/insN5010/ge/sm/palmrest.htm#wp1044787)).
- 8. Drehen Sie den Computer um und entfernen Sie die beiden Schrauben.

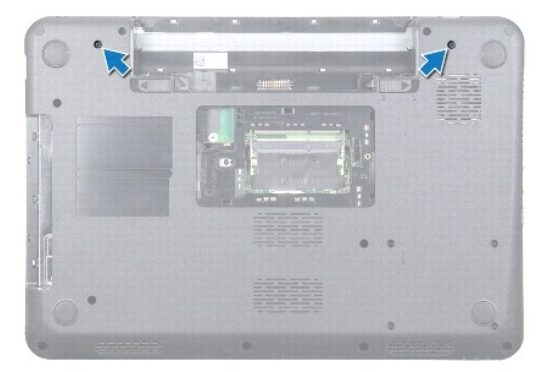

- 9. Trennen Sie die Mini-Card-Antennenkabel von der Mini-Card, sofern zutreffend.
- 10. Ziehen Sie das Bildschirmkabel aus dem Anschluss auf der Systemplatine und entfernen Sie es aus dem Gehäuse.
- 11. Entfernen Sie die vier Schrauben (zwei auf jeder Seite), mit denen die Bildschirmbaugruppe am Computersockel befestigt ist.
- 12. Heben Sie die Bildschirmbaugruppe vom Computersockel.

<span id="page-18-0"></span>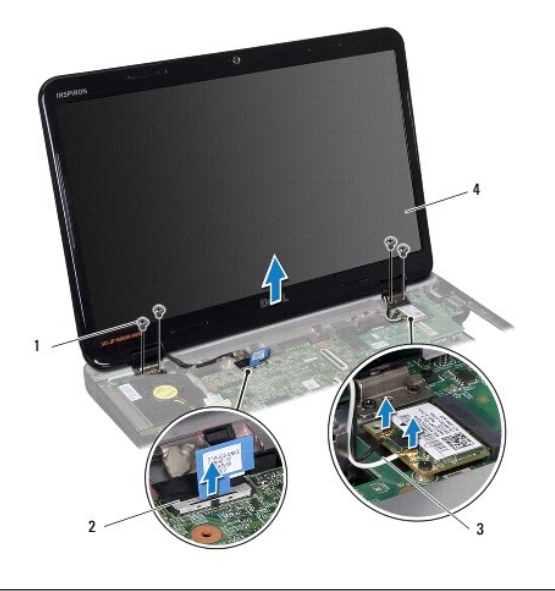

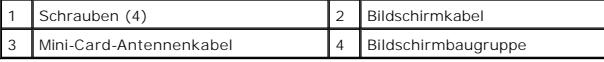

## <span id="page-18-2"></span>**Einbauen der Bildschirmbaugruppe**

- 1. Befolgen Sie die Anweisungen unter [Vorbereitung](file:///C:/data/systems/insN5010/ge/sm/before.htm#wp1435071).
- 2. Bringen Sie die Bildschirmbaugruppe in Position und befestigen Sie die vier Schrauben (zwei auf jeder Seite) wieder, mit denen die Bildschirmbaugruppe am Computersockel befestigt wird.
- 3. Verlegen Sie das Bildschirmkabel in der Kabelführung und schließen Sie das Kabel am Anschluss auf der Systemplatine an.
- 4. Verbinden Sie die Mini-Card-Antennenkabel mit den Anschlüssen auf der Mini-Card.
- 5. Drehen Sie den Computer um und bringen Sie die beiden Schrauben wieder an der Unterseite des Computers an.
- 6. Bauen Sie die Handballenstütze wieder ein (siehe [Erneutes Einbauen der Handballenstütze](file:///C:/data/systems/insN5010/ge/sm/palmrest.htm#wp1051018)).
- 7. Bauen Sie die Tastatur wieder ein (siehe [Erneutes Einsetzen der Tastatur](file:///C:/data/systems/insN5010/ge/sm/keyboard.htm#wp1179994)).
- 8. Bauen Sie das optische Laufwerk wieder ein (siehe [Erneutes Einsetzen des optischen Laufwerks\)](file:///C:/data/systems/insN5010/ge/sm/optical.htm#wp1052349).
- 9. Setzen Sie die Speichermodule wieder ein (siehe [Erneutes Einbauen der Speichermodule\)](file:///C:/data/systems/insN5010/ge/sm/memory.htm#wp1181089).
- 10. Bringen Sie die Abdeckung für die Unterseite wieder an (siehe [Erneutes Einbauen der Abdeckung für die Unterseite](file:///C:/data/systems/insN5010/ge/sm/base.htm#wp1217063)).
- 11. Setzen Sie den Akku wieder ein (siehe [Erneutes Einsetzen des Akkus\)](file:///C:/data/systems/insN5010/ge/sm/removeba.htm#wp1185330).
- VORSICHT: Befestigen Sie vor dem Einschalten des Computers wieder alle Schrauben und stellen Sie sicher, dass keine verloren gegangenen<br><mark>Schrauben im Innern des Computers zurückbleiben. Andernfalls kann der Computer beschä</mark>

# <span id="page-18-1"></span>**Bildschirmblende**

#### <span id="page-18-3"></span>**Entfernen der Bildschirmblende**

**VORSICHT: Die Bildschirmblende ist äußerst empfindlich. Seien Sie beim Entfernen der Blende vorsichtig, um Beschädigungen zu vermeiden.**

1. Befolgen Sie die Anweisungen unter [Vorbereitung](file:///C:/data/systems/insN5010/ge/sm/before.htm#wp1435071).

- <span id="page-19-0"></span>2. Entfernen Sie die Bildschirmbaugruppe (siehe *Entfernen der Bildschirmbaugruppe*).
- 3. Hebeln Sie mit Ihren Fingerspitzen vorsichtig die innere Kante des Bildschirmrahmens auf.
- 4. Entfernen Sie die Bildschirmblende.

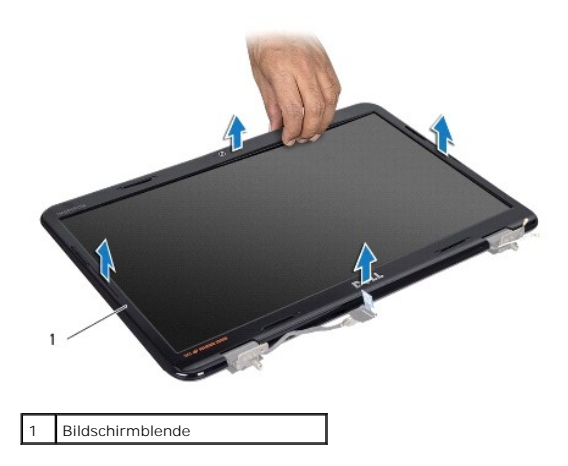

# <span id="page-19-2"></span>**Einbauen der Bildschirmblende**

- 1. Befolgen Sie die Anweisungen unter [Vorbereitung](file:///C:/data/systems/insN5010/ge/sm/before.htm#wp1435071).
- 2. Richten Sie die Bildschirmblende über dem Bildschirmbedienfeld aus und lassen Sie sie vorsichtig einrasten.
- 3. Bauen Sie die Bildschirmbaugruppe ein (siehe [Einbauen der Bildschirmbaugruppe\)](#page-18-2).

# <span id="page-19-1"></span>**Bildschirm**

## **Entfernen des Bildschirms**

- 1. Befolgen Sie die Anweisungen unter [Vorbereitung](file:///C:/data/systems/insN5010/ge/sm/before.htm#wp1435071).
- 2. Entfernen Sie die Bildschirmbaugruppe (siehe [Entfernen der Bildschirmbaugruppe\)](#page-17-2).
- 3. Entfernen Sie die Bildschirmblende (siehe [Entfernen der Bildschirmblende](#page-18-3)).
- 4. Trennen Sie das Kamerakabel vom Anschluss auf dem Kameramodul.
- 5. Entfernen Sie die acht Schrauben, mit denen der Bildschirm an der Bildschirmabdeckung befestigt ist.

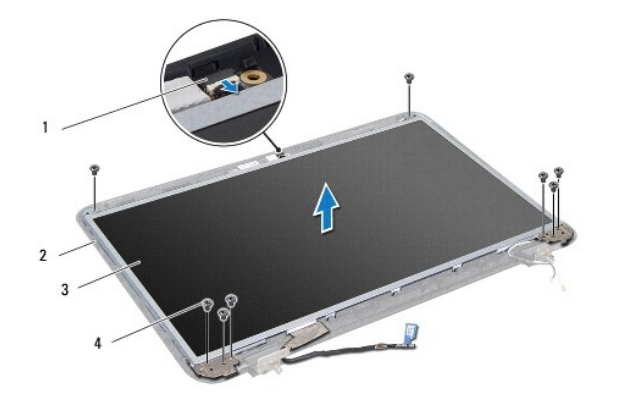

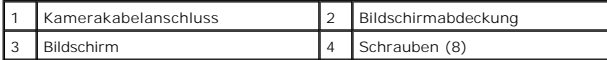

6. Heben Sie den Bildschirm aus der Bildschirmabdeckung heraus.

- 7. Drehen Sie den Bildschirm um und legen Sie ihn auf eine saubere Oberfläche.
- 8. Lösen Sie das Klebeband, mit dem das Bildschirmkabel am Anschluss der Bildschirmplatine befestigt ist, und trennen Sie das Bildschirmkabel.
- 9. Ziehen Sie das Kamerakabel von der Rückseite des Bildschirms ab.

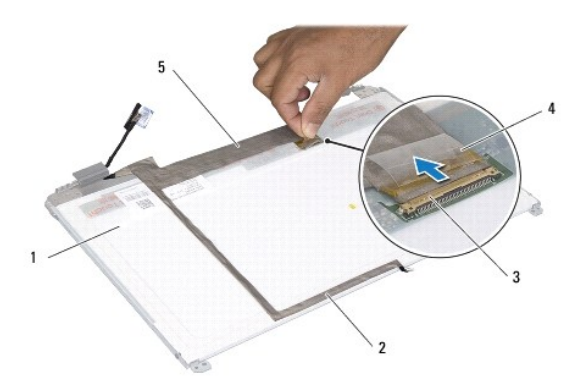

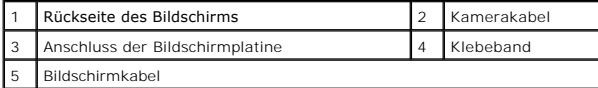

10. Entfernen Sie die vier Schrauben (zwei an beiden Seiten), mit denen die Bildschirmhalterungen am Bildschirm befestigt sind.

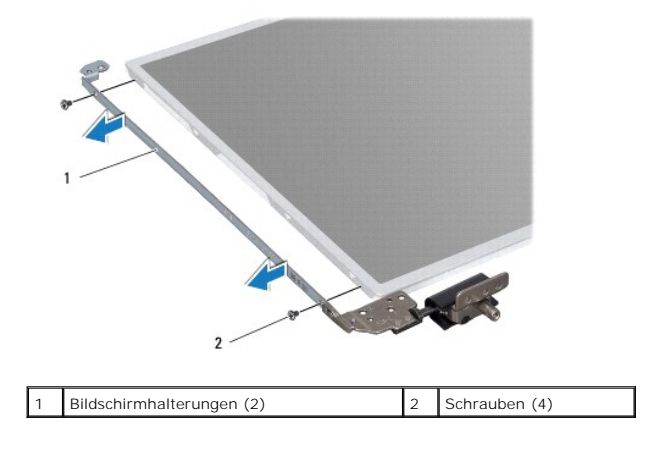

#### <span id="page-21-0"></span>**Einbauen des Bildschirms**

- 1. Befolgen Sie die Anweisungen unter [Vorbereitung](file:///C:/data/systems/insN5010/ge/sm/before.htm#wp1435071).
- 2. Setzen Sie die vier Schrauben (zwei an beiden Seiten), mit denen die Bildschirmhalterungen am Bildschirm befestigt sind, wieder ein.
- 3. Verbinden Sie das Bildschirmkabel mit dem Anschluss der Bildschirmplatine und befestigen Sie es mit dem Klebeband.
- 4. Bringen Sie das Kamerakabel mit Klebeband an der Rückseite des Bildschirms an.
- 5. Bringen Sie den Bildschirm auf der Bildschirmabdeckung an und schließen Sie das Kamerakabel am Anschluss des Kameramoduls an.
- 6. Richten Sie die Schraubenbohrungen des Bildschirms an den Schraubenbohrungen der Bildschirmabdeckung aus.
- 7. Befestigen Sie die acht Schrauben wieder, mit denen der Bildschirm an der Außenseite der Bildschirmabdeckung befestigt wird.
- 8. Bringen Sie die Bildschirmblende wieder an (siehe [Einbauen der Bildschirmblende\)](#page-19-2).
- 9. Bauen Sie die Bildschirmbaugruppe wieder ein (siehe [Einbauen der Bildschirmbaugruppe](#page-18-2)).

VORSICHT: Befestigen Sie vor dem Einschalten des Computers wieder alle Schrauben und stellen Sie sicher, dass keine verloren gegangenen<br><mark>Schrauben im Innern des Computers zurückbleiben. Andernfalls kann der Computer beschä</mark>

# <span id="page-22-0"></span> **Festplattenlaufwerk**

**Dell™ Inspiron™ N5010/M5010-Service-Handbuch** 

- **Entfernen des Festplattenlaufwerks**
- [Einbauen des Festplattenlaufwerks](#page-23-0)
- **WARNUNG: Bevor Sie Arbeiten im Inneren des Computers ausführen, lesen Sie zunächst die im Lieferumfang des Computers enthaltenen Sicherheitshinweise. Zusätzliche Informationen zur bestmöglichen Einhaltung der Sicherheitsrichtlinien finden Sie auf der Website zu den Betriebsbestimmungen unter www.dell.com/regulatory\_compliance.**
- **WARNUNG: Wenn Sie das Festplattenlaufwerk aus dem Computer entfernen und das Laufwerk noch heiß ist, berühren Sie nicht das Metallgehäuse des Laufwerks.**
- VORSICHT: **Reparaturen am Computer sollten nur von einem zertifizierten Servicetechniker durchgeführt werden. Schäden durch nicht von Dell™<br>genehmigte Wartungsversuche werden nicht durch die Garantie abgedeckt.**
- VORSICHT: Um Datenverlust zu vermeiden, schalten Sie den Computer vor dem Entfernen des Festplattenlaufwerks aus (siehe <u>Ausschalten des</u><br><u>Computers</u>). Entfernen Sie die Festplatte nicht, während der Computer eingeschaltet
- **VORSICHT: Um elektrostatische Entladungen zu vermeiden, erden Sie sich mittels eines Erdungsarmbandes oder durch regelmäßiges Berühren einer nicht lackierten Metallfläche am Computer (beispielsweise eines Anschlusses an Ihrem Computer).**
- **VORSICHT: Festplattenlaufwerke sind äußerst empfindlich. Handhaben Sie das Laufwerk mit besonderer Sorgfalt.**
- **VORSICHT: Um Schäden an der Systemplatine zu vermeiden, entfernen Sie den Hauptakku (siehe [Entfernen der Batterie\)](file:///C:/data/systems/insN5010/ge/sm/removeba.htm#wp1185372), bevor Sie am Innern des Computers arbeiten.**
- **ANMERKUNG:** Dell übernimmt keine Garantie für Festplatten anderer Hersteller und bietet keine Unterstützung bei Problemen mit Produkten anderer Hersteller.
- **ANMERKUNG:** Wenn Sie ein Festplattenlaufwerk installieren, das nicht von Dell stammt, müssen Sie auf diesem Laufwerk ein Betriebssystem, Treiber und Dienstprogramme installieren (siehe *Dell-Technologiehandbuch*).

#### <span id="page-22-1"></span>**Entfernen des Festplattenlaufwerks**

- 1. Befolgen Sie die Anweisungen unter [Vorbereitung](file:///C:/data/systems/insN5010/ge/sm/before.htm#wp1435071).
- 2. Entfernen Sie den Akku (siehe [Entfernen der Batterie\)](file:///C:/data/systems/insN5010/ge/sm/removeba.htm#wp1185372).
- 3. Entfernen Sie die Abdeckung für die Unterseite (siehe [Entfernen der Abdeckung für die Unterseite](file:///C:/data/systems/insN5010/ge/sm/base.htm#wp1226151)).
- 4. Entfernen Sie die vorhandenen Speichermodule (siehe [Entfernen von Speichermodulen](file:///C:/data/systems/insN5010/ge/sm/memory.htm#wp1186694)).
- 5. Entfernen Sie das optische Laufwerk (siehe [Entfernen des optischen Laufwerks\)](file:///C:/data/systems/insN5010/ge/sm/optical.htm#wp1044846).
- 6. Entfernen Sie die Tastatur (siehe [Entfernen der Tastatur\)](file:///C:/data/systems/insN5010/ge/sm/keyboard.htm#wp1184546).
- 7. Entfernen Sie die Handballenstütze (siehe [Entfernen der Handballenstütze](file:///C:/data/systems/insN5010/ge/sm/palmrest.htm#wp1044787)).
- VORSICHT: Wenn sich die Festplatte nicht im Computer befindet, bewahren Sie sie in einer Antistatikverpackung auf (siehe "Schutz gegen<br>elektrostatische Entladung" in den im Lieferumfang Ihres Computers enthaltenen Sicherhe
- 8. Entfernen Sie die vier Schrauben, mit denen die Festplattenbaugruppe befestigt ist.

<span id="page-23-1"></span>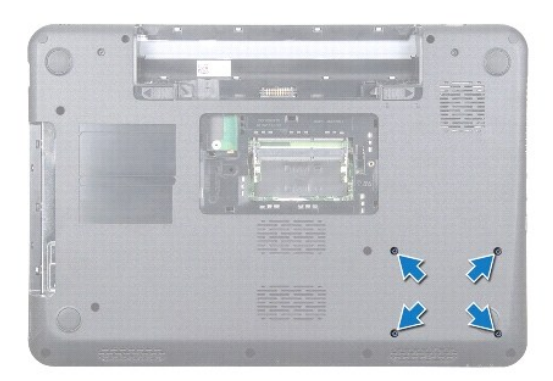

9. Drehen Sie den Computer und um heben Sie die Festplattenbaugruppe aus dem Laufwerkschacht, um die Festplattenbaugruppe vom Anschluss auf der Systemplatine zu trennen.

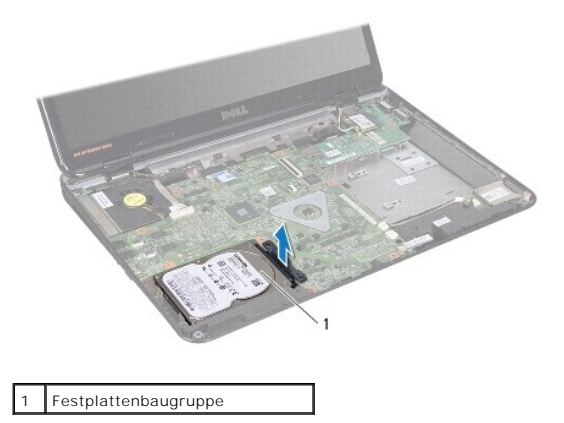

10. Ziehen Sie am Interposer, um ihn von der Festplatte zu trennen.

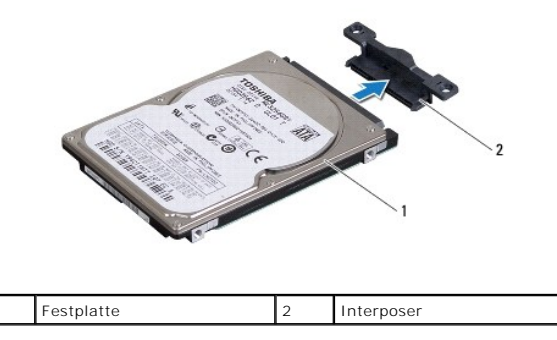

# <span id="page-23-0"></span>**Einbauen des Festplattenlaufwerks**

- 1. Befolgen Sie die Anweisungen unter [Vorbereitung](file:///C:/data/systems/insN5010/ge/sm/before.htm#wp1435071).
- 2. Nehmen Sie das neue Laufwerk aus seiner Verpackung. Heben Sie die Originalverpackung für den Fall auf, dass das Laufwerk gelagert oder eingeschickt werden muss.
- 3. Schließen Sie den Interposer an die Festplatte an.
- 4. Richten Sie die Festplattenbaugruppe am Anschluss auf der Systemplatine aus und drücken Sie die Festplattenbaugruppe in den Laufwerkschacht, bis sie einwandfrei fest sitzt.
- 5. Drehen Sie den Computer um und bringen Sie die vier Schrauben wieder an, mit denen die Festplattenbaugruppe befestigt ist.
- 6. Bauen Sie die Handballenstütze wieder ein (siehe [Erneutes Einbauen der Handballenstütze](file:///C:/data/systems/insN5010/ge/sm/palmrest.htm#wp1051018)).
- 7. Bauen Sie die Tastatur wieder ein (siehe [Erneutes Einsetzen der Tastatur](file:///C:/data/systems/insN5010/ge/sm/keyboard.htm#wp1179994)).
- 8. Bauen Sie das optische Laufwerk wieder ein (siehe [Erneutes Einsetzen des optischen Laufwerks\)](file:///C:/data/systems/insN5010/ge/sm/optical.htm#wp1052349).
- 9. Bringen Sie die Speichermodule wieder an (siehe [Erneutes Einbauen der Speichermodule](file:///C:/data/systems/insN5010/ge/sm/memory.htm#wp1181089)).
- 10. Bringen Sie die Abdeckung für die Unterseite wieder an (siehe [Erneutes Einbauen der Abdeckung für die Unterseite](file:///C:/data/systems/insN5010/ge/sm/base.htm#wp1217063)).
- 11. Erneutes Einsetzen des Akkus (siehe [Erneutes Einsetzen des Akkus\)](file:///C:/data/systems/insN5010/ge/sm/removeba.htm#wp1185330).
- VORSICHT: Befestigen Sie vor dem Einschalten des Computers wieder alle Schrauben und stellen Sie sicher, dass keine verloren gegangenen<br><mark>Schrauben im Innern des Computers zurückbleiben. Andernfalls kann der Computer beschä</mark>
- 12. Installieren Sie nach Bedarf das Betriebssystem für den Computer. Informationen zum Wiederherstellen des Betriebssystems finden Sie im *Setup- Handbuch*.
- 13. Installieren Sie nach Bedarf die Treiber und Dienstprogramme für den Computer. Weitere Informationen finden Sie im *Dell-Technologiehandbuch*.

#### <span id="page-25-0"></span> **E/A-Platine**

**Dell™ Inspiron™ N5010/M5010-Service-Handbuch** 

- **Entfernen der E/A-Platine**
- **Erneutes Befestigen der E/A-Platine**
- **WARNUNG: Bevor Sie Arbeiten im Inneren des Computers ausführen, lesen Sie zunächst die im Lieferumfang des Computers enthaltenen Sicherheitshinweise. Zusätzliche Informationen zur bestmöglichen Einhaltung der Sicherheitsrichtlinien finden Sie auf der Website zu den Betriebsbestimmungen unter www.dell.com/regulatory\_compliance.**
- VORSICHT: **Reparaturen am Computer sollten nur von einem zertifizierten Servicetechniker durchgeführt werden. Schäden durch nicht von Dell™<br>genehmigte Wartungsversuche werden nicht durch die Garantie abgedeckt.**
- VORSICHT: Um elektrostatische Entladungen zu vermeiden, erden Sie sich mittels eines Erdungsarmbandes oder durch regelmäßiges Berühren<br>einer nicht lackierten Metallfläche am Computer (beispielsweise eines Anschlusses an Ih
- **VORSICHT: Um Schäden an der Systemplatine zu vermeiden, entfernen Sie den Hauptakku (siehe [Entfernen der Batterie\)](file:///C:/data/systems/insN5010/ge/sm/removeba.htm#wp1185372), bevor Sie am Innern des Computers arbeiten.**

# <span id="page-25-1"></span>**Entfernen der E/A-Platine**

- 1. Befolgen Sie die Anweisungen unter [Vorbereitung](file:///C:/data/systems/insN5010/ge/sm/before.htm#wp1435071).
- 2. Entfernen Sie den Akku (siehe [Entfernen der Batterie\)](file:///C:/data/systems/insN5010/ge/sm/removeba.htm#wp1185372).
- 3. Befolgen Sie die Anweisungen von [Schritt 3](file:///C:/data/systems/insN5010/ge/sm/sysboard.htm#wp1040839) bis [Schritt 13](file:///C:/data/systems/insN5010/ge/sm/sysboard.htm#wp1041335) unter [Entfernen der Systemplatine](file:///C:/data/systems/insN5010/ge/sm/sysboard.htm#wp1032066).
- 4. Entfernen Sie die mittlere Abdeckung (siehe [Entfernen der mittleren Abdeckung](file:///C:/data/systems/insN5010/ge/sm/middlecv.htm#wp1188834)).
- 5. Entfernen Sie die E/A-Platine aus der Sperrklinke auf dem Computersockel.
- 6. Heben Sie die E/A-Platine aus dem Computersockel heraus.

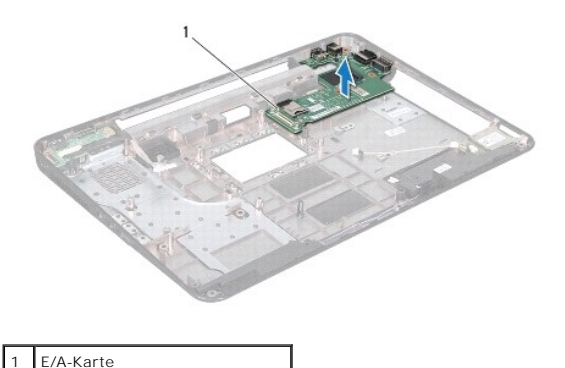

# <span id="page-25-2"></span>**Erneutes Befestigen der E/A-Platine**

- 1. Befolgen Sie die Anweisungen unter [Vorbereitung](file:///C:/data/systems/insN5010/ge/sm/before.htm#wp1435071).
- 2. Richten Sie die Anschlüsse auf der E/A-Platine an den Steckplätzen auf dem Computersockel aus und drücken Sie die E/A-Platine an, bis sie vollständig fest sitzt.
- 3. Bringen Sie die mittlere Abdeckung wieder an (siehe [Erneutes Anbringen der mittleren Abdeckung](file:///C:/data/systems/insN5010/ge/sm/middlecv.htm#wp1189306)).
- 4. Befolgen Sie die Anweisungen von [Schritt 6](file:///C:/data/systems/insN5010/ge/sm/sysboard.htm#wp1039655) bis [Schritt 17](file:///C:/data/systems/insN5010/ge/sm/sysboard.htm#wp1040985) unter [Erneutes Einsetzen der Systemplatine](file:///C:/data/systems/insN5010/ge/sm/sysboard.htm#wp1027497).
- 5. Setzen Sie den Akku wieder ein (siehe [Erneutes Einsetzen des Akkus\)](file:///C:/data/systems/insN5010/ge/sm/removeba.htm#wp1185330).

VORSICHT: Befestigen Sie vor dem Einschalten des Computers wieder alle Schrauben und stellen Sie sicher, dass keine verloren gegangenen<br><mark>Schrauben im Innern des Computers zurückbleiben. Andernfalls kann der Computer beschä</mark>

#### <span id="page-27-0"></span> **Tastatur**

**Dell™ Inspiron™ N5010/M5010-Service-Handbuch** 

- **Entfernen der Tastatur**
- **Erneutes Einsetzen der Tastatur**
- **WARNUNG: Bevor Sie Arbeiten im Inneren des Computers ausführen, lesen Sie zunächst die im Lieferumfang des Computers enthaltenen Sicherheitshinweise. Zusätzliche Informationen zur bestmöglichen Einhaltung der Sicherheitsrichtlinien finden Sie auf der Website zu den Betriebsbestimmungen unter www.dell.com/regulatory\_compliance.**
- VORSICHT: **Reparaturen am Computer sollten nur von einem zertifizierten Servicetechniker durchgeführt werden. Schäden durch nicht von Dell™<br>genehmigte Wartungsversuche werden nicht durch die Garantie abgedeckt.**
- VORSICHT: Um elektrostatische Entladungen zu vermeiden, erden Sie sich mittels eines Erdungsarmbandes oder durch regelmäßiges Berühren<br>einer nicht lackierten Metallfläche am Computer (beispielsweise eines Anschlusses an Ih
- **VORSICHT: Um Schäden an der Systemplatine zu vermeiden, entfernen Sie den Hauptakku (siehe [Entfernen der Batterie\)](file:///C:/data/systems/insN5010/ge/sm/removeba.htm#wp1185372), bevor Sie am Innern des Computers arbeiten.**

# <span id="page-27-1"></span>**Entfernen der Tastatur**

- 1. Befolgen Sie die Anweisungen unter [Vorbereitung](file:///C:/data/systems/insN5010/ge/sm/before.htm#wp1435071).
- 2. Entfernen Sie den Akku (siehe [Entfernen der Batterie\)](file:///C:/data/systems/insN5010/ge/sm/removeba.htm#wp1185372).
- 3. Entfernen Sie die Abdeckung für die Unterseite (siehe [Entfernen der Abdeckung für die Unterseite](file:///C:/data/systems/insN5010/ge/sm/base.htm#wp1226151)).
- 4. Entfernen Sie die Schraube, die die Tastatur am Computersockel befestigt.

**ANMERKUNG:** Die Schraube, mit der die Tastatur am Computersockel befestigt ist, ist möglicherweise nicht bei allen Computern vorhanden.

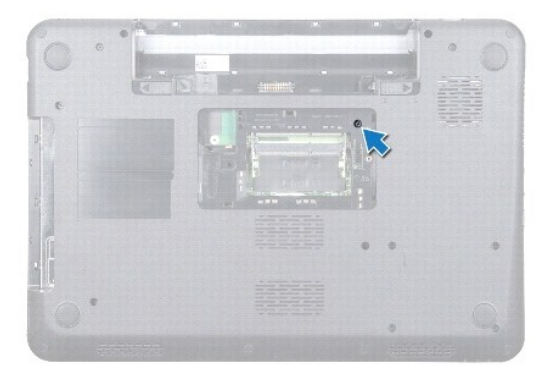

- 5. Drehen Sie den Computer mit der Oberseite nach oben und öffnen Sie den Bildschirm so weit, wie es geht.
- **VORSICHT: Die Tasten der Tastatur sind äußerst empfindlich, lösen sich leicht und das Ersetzen kann sehr zeitaufwändig sein. Entfernen Sie die Tastatur vorsichtig und gehen Sie sorgsam mit ihr um.**
- 6. Drücken Sie auf die Tastatur und schieben Sie sie so weit wie möglich nach unten.
- 7. Schieben Sie einen Stift aus Kunststoff zwischen die Tastatur und die Handballenstütze und drücken und heben Sie die Tastatur, um sie aus den Halterungen auf der Handballenstütze zu lösen.

<span id="page-28-0"></span>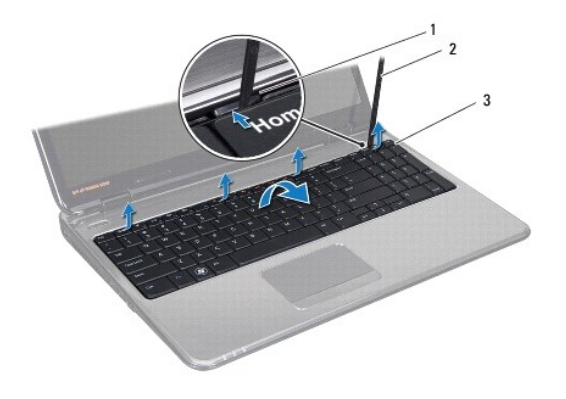

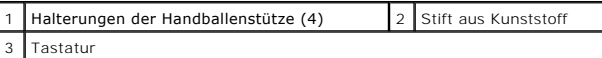

- 8. Heben Sie die Tastatur an und schieben Sie die sechs Halterungen an der unteren Seite der Tastatur aus den Steckplätzen an der Handballenstütze.
- 9. Drehen Sie die Tastatur um, ohne dabei zu hart zu ziehen.
- 10. Ziehen Sie die Anschlussvorrichtung nach oben und trennen Sie das Tastaturkabel vom Anschluss auf der Systemplatine, indem Sie an der Zuglasche ziehen.
- 11. Heben Sie den Tastaturrahmen aus dem Computer.

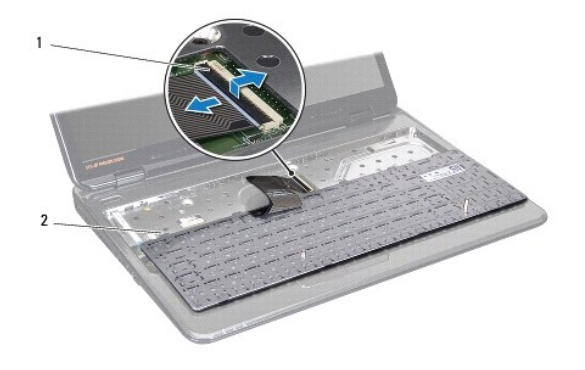

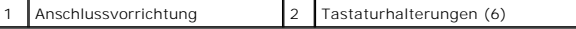

# <span id="page-28-1"></span>**Erneutes Einsetzen der Tastatur**

- 1. Befolgen Sie die Anweisungen unter [Vorbereitung](file:///C:/data/systems/insN5010/ge/sm/before.htm#wp1435071).
- 2. Schieben Sie das Tastaturkabel in den Anschluss an der Systemplatine und befestigen Sie es anschließend, indem Sie die Anschlussvorrichtung herunterdrücken.
- 3. Schieben Sie die sechs Halterungen an der unteren Seite der Tastatur in die Steckplätze der Handballenstütze.
- 4. Drücken Sie vorsichtig auf die Kanten der Tastatur, um sie unter den Halterungen an der Handballenstütze einrasten zu lassen, und schieben Sie die Tastatur nach oben.
- 5. Entfernen Sie die Schraube, die die Tastatur am Computersockel befestigt.

**ANMERKUNG:** Die Schraube, mit der die Tastatur am Computersockel befestigt ist, ist möglicherweise nicht bei allen Computern vorhanden.

6. Bringen Sie die Abdeckung für die Unterseite wieder an (siehe [Erneutes Einbauen der Abdeckung für die Unterseite](file:///C:/data/systems/insN5010/ge/sm/base.htm#wp1217063)).

7. Setzen Sie den Akku wieder ein (siehe [Erneutes Einsetzen des Akkus\)](file:///C:/data/systems/insN5010/ge/sm/removeba.htm#wp1185330).

VORSICHT: Befestigen Sie vor dem Einschalten des Computers wieder alle Schrauben und stellen Sie sicher, dass keine verloren gegangenen<br><mark>Schrauben im Innern des Computers zurückbleiben. Andernfalls kann der Computer beschä</mark>

# <span id="page-30-0"></span> **Speichermodul(e)**

**Dell™ Inspiron™ N5010/M5010-Service-Handbuch** 

- **Entfernen von Speichermodulen**
- **Erneutes Einbauen der Speichern**
- **WARNUNG: Bevor Sie Arbeiten im Inneren des Computers ausführen, lesen Sie zunächst die im Lieferumfang des Computers enthaltenen Sicherheitshinweise. Zusätzliche Informationen zur bestmöglichen Einhaltung der Sicherheitsrichtlinien finden Sie auf der Website zu den Betriebsbestimmungen unter www.dell.com/regulatory\_compliance.**
- VORSICHT: **Reparaturen am Computer sollten nur von einem zertifizierten Servicetechniker durchgeführt werden. Schäden durch nicht von Dell™<br>genehmigte Wartungsversuche werden nicht durch die Garantie abgedeckt.**
- VORSICHT: Um elektrostatische Entladungen zu vermeiden, erden Sie sich mittels eines Erdungsarmbandes oder durch regelmäßiges Berühren<br>einer nicht lackierten Metallfläche am Computer (beispielsweise eines Anschlusses an Ih
- **VORSICHT: Um Schäden an der Systemplatine zu vermeiden, entfernen Sie den Hauptakku (siehe [Entfernen der Batterie\)](file:///C:/data/systems/insN5010/ge/sm/removeba.htm#wp1185372), bevor Sie am Innern des Computers arbeiten.**

Der Systemspeicher lässt sich durch die Installation von Speichermodulen auf der Systemplatine vergrößern. Informationen zu den von Ihrem Computer<br>unterstützten Speichertypen finden Sie in Ihrem *Setup-Handbuch* unter "Tec

**ANMERKUNG:** Von Dell™ erworbene Speichermodule sind in die Garantie eingeschlossen.

Ihr Computer ist mit zwei für den Benutzer von der Unterseite her zugänglichen SO-DIMM-Steckplätzen (DIMM A und DIMM B) ausgestattet.

# <span id="page-30-1"></span>**Entfernen von Speichermodulen**

- 1. Befolgen Sie die Anweisungen unter [Vorbereitung](file:///C:/data/systems/insN5010/ge/sm/before.htm#wp1435071).
- 2. Entfernen Sie den Akku (siehe [Entfernen der Batterie\)](file:///C:/data/systems/insN5010/ge/sm/removeba.htm#wp1185372).
- 3. Entfernen Sie die Abdeckung für die Unterseite (siehe [Entfernen der Abdeckung für die Unterseite](file:///C:/data/systems/insN5010/ge/sm/base.htm#wp1226151)).
- **VORSICHT: Drücken Sie die Klammern, die das Speichermodul sichern, nicht mit einem Werkzeug auseinander, um eine Beschädigung des Speichermoduls zu vermeiden.**
- 4. Drücken Sie die Sicherungsklammern auf beiden Seiten des Speichermodulanschlusses vorsichtig mit den Fingerspitzen auseinander, bis das Modul herausspringt.
- 5. Entfernen Sie das Speichermodul aus dem Speichermodulanschluss.

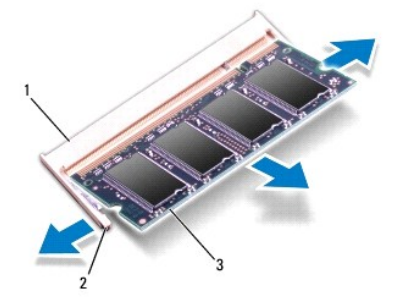

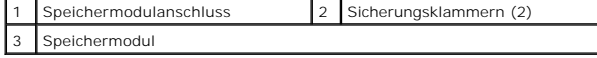

#### <span id="page-30-2"></span>**Erneutes Einbauen der Speichermodule**

VORSICHT: **Wenn in zwei Steckplätzen Speichermodule installiert werden sollen, muss zuerst ein Speichermodul im Steckplatz mit der<br>Bezeichnung "DIMM A" und danach das zweite Modul im Steckplatz mit der Bezeichnung "DIMM B"** 

- 1. Befolgen Sie die Anweisungen unter [Vorbereitung](file:///C:/data/systems/insN5010/ge/sm/before.htm#wp1435071).
- 2. Richten Sie die Kerbe am Speichermodul an der Klammer im Speichermodulanschluss aus.
- 3. Schieben Sie das Speichermodul in einem Winkel von 45 Grad fest in den Anschluss und drücken Sie es nach unten, bis es mit einem Klicken einrattet.<br>Wenn kein Klicken zu vernehmen ist, entfernen Sie das Modul und install

**ANMERKUNG:** Falls das Speichermodul nicht korrekt installiert wurde, startet der Computer unter Umständen nicht ordnungsgemäß.

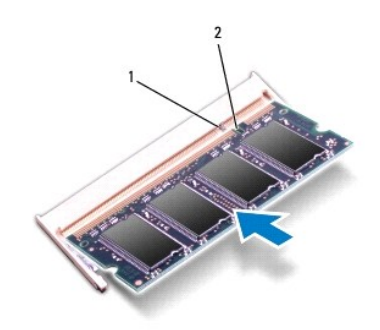

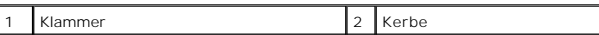

4. Bringen Sie die Abdeckung für die Unterseite wieder an (siehe [Erneutes Einbauen der Abdeckung für die Unterseite](file:///C:/data/systems/insN5010/ge/sm/base.htm#wp1217063)).

5. Setzen Sie den Akku wieder ein (siehe [Erneutes Einsetzen des Akkus\)](file:///C:/data/systems/insN5010/ge/sm/removeba.htm#wp1185330) oder verbinden Sie das Stromkabel mit dem Computer und einer Steckdose.

VORSICHT: Befestigen Sie vor dem Einschalten des Computers wieder alle Schrauben und stellen Sie sicher, dass keine verloren gegangenen<br><mark>Schrauben im Innern des Computers zurückbleiben. Andernfalls kann der Computer beschä</mark>

6. Den Computer einschalten.

Beim Neustart des Computers wird das Speichermodul erkannt und die Systemkonfigurationsdaten werden automatisch aktualisiert.

So stellen Sie fest, welcher Speicher in dem Computer installiert ist:

*Windows Vista*®:

Klicken Sie auf **Start** ® **Hilfe und Support**® **Dell System Information**.

*Windows*® *7*:

Klicken Sie auf **Start** ® **Systemsteuerung**® **System und Sicherheit**® **System**.

# <span id="page-32-0"></span> **Mittlere Abdeckung**

**Dell™ Inspiron™ N5010/M5010-Service-Handbuch** 

- $\bullet$  Entfernen der mittleren Abdeckung
- **Erneutes Anbringen der mittleren Ab**
- **WARNUNG: Bevor Sie Arbeiten im Inneren des Computers ausführen, lesen Sie zunächst die im Lieferumfang des Computers enthaltenen Sicherheitshinweise. Zusätzliche Informationen zur bestmöglichen Einhaltung der Sicherheitsrichtlinien finden Sie auf der Website zu den Betriebsbestimmungen unter www.dell.com/regulatory\_compliance.**
- **VORSICHT: Um elektrostatische Entladungen zu vermeiden, erden Sie sich mittels eines Erdungsarmbandes oder durch regelmäßiges Berühren einer nicht lackierten Metallfläche.**
- VORSICHT: **Reparaturen am Computer sollten nur von einem zertifizierten Servicetechniker durchgeführt werden. Schäden durch nicht von Dell™<br>genehmigte Wartungsversuche werden nicht durch die Garantie abgedeckt.**
- **VORSICHT: Um Schäden an der Systemplatine zu vermeiden, entfernen Sie den Hauptakku (siehe [Entfernen der Batterie\)](file:///C:/data/systems/insN5010/ge/sm/removeba.htm#wp1185372), bevor Sie am Innern des Computers arbeiten.**

## <span id="page-32-1"></span>**Entfernen der mittleren Abdeckung**

- 1. Befolgen Sie die Anweisungen unter [Vorbereitung](file:///C:/data/systems/insN5010/ge/sm/before.htm#wp1435071).
- 2. Entfernen Sie den Akku (siehe [Entfernen der Batterie\)](file:///C:/data/systems/insN5010/ge/sm/removeba.htm#wp1185372).
- 3. Entfernen Sie die Abdeckung für die Unterseite (siehe [Entfernen der Abdeckung für die Unterseite](file:///C:/data/systems/insN5010/ge/sm/base.htm#wp1226151)).
- 4. Entfernen Sie die vorhandenen Speichermodule (siehe [Entfernen von Speichermodulen](file:///C:/data/systems/insN5010/ge/sm/memory.htm#wp1186694)).
- 5. Entfernen Sie das optische Laufwerk (siehe [Entfernen des optischen Laufwerks\)](file:///C:/data/systems/insN5010/ge/sm/optical.htm#wp1044846).
- 6. Entfernen Sie die Tastatur (siehe [Entfernen der Tastatur\)](file:///C:/data/systems/insN5010/ge/sm/keyboard.htm#wp1184546).
- 7. Entfernen Sie die Handballenstütze (siehe [Entfernen der Handballenstütze](file:///C:/data/systems/insN5010/ge/sm/palmrest.htm#wp1044787)).
- 8. Entfernen Sie die Mini-Card (siehe [Entfernen der Mini-Card](file:///C:/data/systems/insN5010/ge/sm/minicard.htm#wp1181758)).
- 9. Entfernen Sie die Bildschirmbaugruppe (siehe [Entfernen der Bildschirmbaugruppe\)](file:///C:/data/systems/insN5010/ge/sm/display.htm#wp1202894).
- 10. Drehen Sie den Computer um und entfernen Sie beiden Gummikappen, mit denen die Schrauben abgedeckt sind.

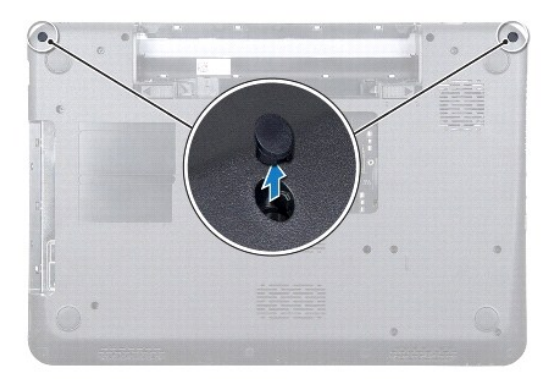

- 11. Entfernen Sie die vier Schrauben, mit denen die mittlere Abdeckung am Computersockel befestigt ist.
- 12. Lösen Sie die Halterungen, mit denen die mittlere Abdeckung am Computersockel befestigt ist.

<span id="page-33-0"></span>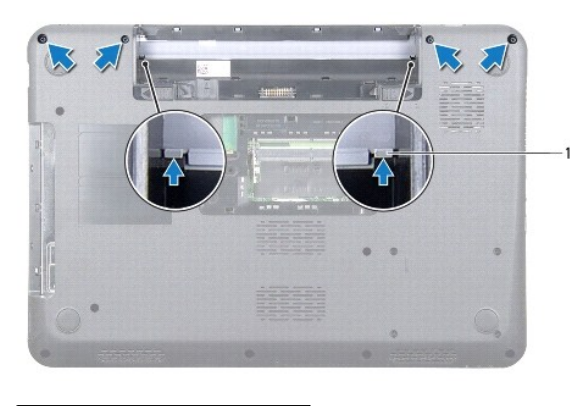

- Klammern (2)
- 13. Drehen Sie den Computer um und heben Sie die mittlere Abdeckung vom Computersockel.

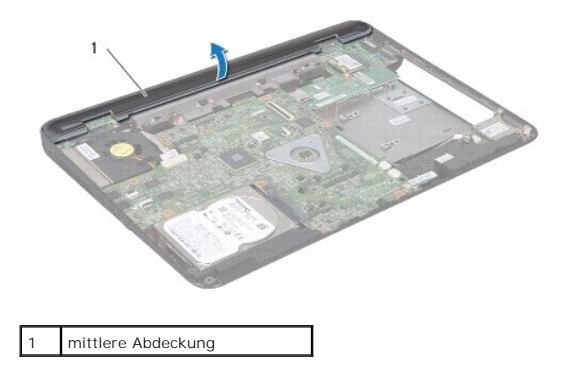

#### <span id="page-33-1"></span>**Erneutes Anbringen der mittleren Abdeckung**

- 1. Richten Sie die Halterungen auf der mittleren Abdeckung an den Steckplätzen am Computersockel aus und lassen Sie die mittlere Abdeckung vorsichtig einrasten.
- 2. Drehen Sie den Computer um, und bringen Sie die vier Schrauben, mit denen die mittlere Abdeckung am Computersockel befestigt ist, wieder an.
- 3. Bauen Sie die Bildschirmbaugruppe ein (siehe [Einbauen der Bildschirmbaugruppe\)](file:///C:/data/systems/insN5010/ge/sm/display.htm#wp1183623).
- 4. Bauen Sie die Mini-Card wieder ein (siehe [Austauschen der Mini-Card\)](file:///C:/data/systems/insN5010/ge/sm/minicard.htm#wp1181828).
- 5. Bauen Sie die Handballenstütze wieder ein (siehe [Erneutes Einbauen der Handballenstütze](file:///C:/data/systems/insN5010/ge/sm/palmrest.htm#wp1051018)).
- 6. Bauen Sie die Tastatur wieder ein (siehe [Erneutes Einsetzen der Tastatur](file:///C:/data/systems/insN5010/ge/sm/keyboard.htm#wp1179994)).
- 7. Bauen Sie das optische Laufwerk wieder ein (siehe [Erneutes Einsetzen des optischen Laufwerks\)](file:///C:/data/systems/insN5010/ge/sm/optical.htm#wp1052349).
- 8. Setzen Sie die Speichermodule wieder ein (siehe [Erneutes Einbauen der Speichermodule\)](file:///C:/data/systems/insN5010/ge/sm/memory.htm#wp1181089).
- 9. Bringen Sie die Abdeckung für die Unterseite wieder an (siehe [Erneutes Einbauen der Abdeckung für die Unterseite](file:///C:/data/systems/insN5010/ge/sm/base.htm#wp1217063)).
- 10. Setzen Sie den Akku wieder ein (siehe [Erneutes Einsetzen des Akkus\)](file:///C:/data/systems/insN5010/ge/sm/removeba.htm#wp1185330).
- VORSICHT: Befestigen Sie vor dem Einschalten des Computers wieder alle Schrauben und stellen Sie sicher, dass keine verloren gegangenen<br><mark>Schrauben im Innern des Computers zurückbleiben. Andernfalls kann der Computer beschä</mark>

# <span id="page-34-0"></span> **Wireless-Mini-Card**

**Dell™ Inspiron™ N5010/M5010-Service-Handbuch** 

- **Entfernen der Mini-Card**
- [Austauschen der Mini-Card](#page-35-1)
- **WARNUNG: Bevor Sie Arbeiten im Inneren des Computers ausführen, lesen Sie zunächst die im Lieferumfang des Computers enthaltenen Sicherheitshinweise. Zusätzliche Informationen zur bestmöglichen Einhaltung der Sicherheitsrichtlinien finden Sie auf der Website zu den Betriebsbestimmungen unter www.dell.com/regulatory\_compliance.**
- VORSICHT: **Reparaturen am Computer sollten nur von einem zertifizierten Servicetechniker durchgeführt werden. Schäden durch nicht von Dell™<br>genehmigte Wartungsversuche werden nicht durch die Garantie abgedeckt.**
- VORSICHT: Um elektrostatische Entladungen zu vermeiden, erden Sie sich mittels eines Erdungsarmbandes oder durch regelmäßiges Berühren<br>einer nicht lackierten Metallfläche am Computer (beispielsweise eines Anschlusses an Ih
- **VORSICHT: Um Schäden an der Systemplatine zu vermeiden, entfernen Sie den Hauptakku (siehe [Entfernen der Batterie\)](file:///C:/data/systems/insN5010/ge/sm/removeba.htm#wp1185372), bevor Sie am Innern des Computers arbeiten.**
- **VORSICHT: Wenn sich die Mini-Card nicht im Computer befindet, bewahren Sie sie in einer Antistatikverpackung auf (siehe "Schutz gegen elektrostatische Entladung" in den im Lieferumfang Ihres Computers enthaltenen Sicherheitsanweisungen).**
- **ANMERKUNG:** Dell übernimmt keine Garantie für Mini-Cards anderer Hersteller und bietet keine Unterstützung bei Problemen mit Mini-Cards anderer Hersteller.

Wenn Sie zusammen mit Ihrem Computer eine Wireless-Mini-Card bestellt haben, ist die Karte bei der Lieferung bereits installiert.

Ihr Computer unterstützt einen Mini-Card-Steckplatz (halbe Größe):

l Ein Steckplatz für eine Mini-Card halber Größe – für WLAN (Wireless Local Area Network) oder WiMax (Worldwide Interoperability for Microwave Access)

**ANMERKUNG:** Je nach Konfiguration des Computers beim Kauf ist in dem Mini-Card-Steckplatz möglicherweise keine Mini-Card installiert.

#### <span id="page-34-1"></span>**Entfernen der Mini-Card**

- 1. Befolgen Sie die Anweisungen unter [Vorbereitung](file:///C:/data/systems/insN5010/ge/sm/before.htm#wp1435071).
- 2. Entfernen Sie den Akku (siehe [Entfernen der Batterie\)](file:///C:/data/systems/insN5010/ge/sm/removeba.htm#wp1185372).
- 3. Entfernen Sie die Abdeckung für die Unterseite (siehe [Entfernen der Abdeckung für die Unterseite](file:///C:/data/systems/insN5010/ge/sm/base.htm#wp1226151)).
- 4. Entfernen Sie die vorhandenen Speichermodule (siehe [Entfernen von Speichermodulen](file:///C:/data/systems/insN5010/ge/sm/memory.htm#wp1186694)).
- 5. Entfernen Sie das optische Laufwerk (siehe [Entfernen des optischen Laufwerks\)](file:///C:/data/systems/insN5010/ge/sm/optical.htm#wp1044846).
- 6. Entfernen Sie die Tastatur (siehe [Entfernen der Tastatur\)](file:///C:/data/systems/insN5010/ge/sm/keyboard.htm#wp1184546).
- 7. Entfernen Sie die Handballenstütze (siehe [Entfernen der Handballenstütze](file:///C:/data/systems/insN5010/ge/sm/palmrest.htm#wp1044787)).
- VORSICHT: Ziehen Sie beim Trennen des Geräts nur am Stecker oder an der Zuglasche und nicht am Kabel selbst. Manche Kabel besitzen einen<br>Stecker mit Sicherungsklammern. Wenn Sie ein solches Kabel abziehen, drücken Sie vor Sicherungsklammern nach innen. Halten Sie beim Trennen von Steckverbindungen die Anschlüsse gerade, um keine Stifte zu verbiegen. Achten<br>Sie vor dem Anschließen eines Kabels darauf, dass die Stecker korrekt ausgerichtet un

8. Ziehen Sie alle Antennenkabel von der Mini-Card ab.

<span id="page-35-0"></span>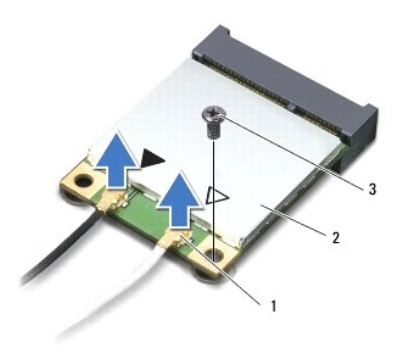

## 1 Antennenkabelanschlüsse (2) 2 Mini-Card 3 Schraube

- 9. Entfernen Sie die Schraube, mit der die Mini-Card am Anschluss auf der Systemplatine befestigt ist.
- 10. Heben Sie die Mini-Card aus dem Systemplatinenanschluss.

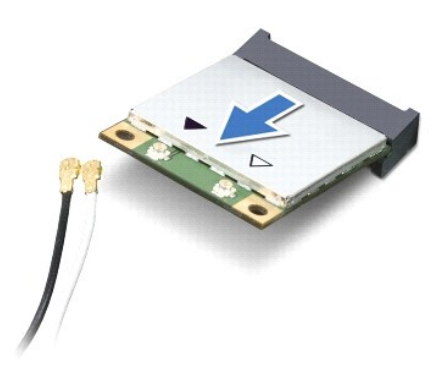

#### <span id="page-35-1"></span>**Austauschen der Mini-Card**

- 1. Befolgen Sie die Anweisungen unter [Vorbereitung](file:///C:/data/systems/insN5010/ge/sm/before.htm#wp1435071).
- 2. Entnehmen Sie die neue Mini-Card aus ihrer Verpackung.
- **VORSICHT: Schieben Sie die Mini-Card mit gleichmäßiger Kraft an ihren Platz. Wird zu viel Kraft angewendet, kann der Anschluss beschädigt werden.**
- VORSICHT: Die Anschlüsse sind kodiert, um ein falsches Anschließen zu vermeiden. Wenn Sie beim Einstecken auf Widerstand stoßen, prüfen Sie<br>die Anschlüsse auf der Karte und auf der Systemplatine und richten Sie die Karte n
- **VORSICHT: Um eine Beschädigung der Mini-Card zu vermeiden, sollten Sie nie Kabel unter der Karte durchführen.**
- 3. Setzen Sie den Mini-Card-Anschluss in einem Winkel von 45 Grad auf den Anschluss auf der Systemplatine auf.
- 4. Drücken Sie das andere Ende der Mini-Card nach unten in den Steckplatz der Systemplatine und bringen Sie die Schraube, mit der die Mini-Card am Anschluss auf der Systemplatine befestigt ist, wieder an.
- 5. Schließen Sie die entsprechenden Antennenkabel an die soeben installierte Mini-Card an. Die folgende Tabelle enthält die Farbcodierung für alle von Ihrem Computer unterstützten Mini-Cards.

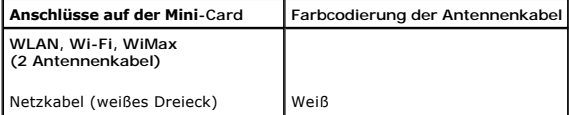

Auxiliary-Kabel (schwartes Dreieck) Schwarz

- 6. Sichern Sie nicht genutzte Antennenkabel in der Schutzhülle aus Polyesterfolie.
- 7. Bauen Sie die Handballenstütze wieder ein (siehe [Erneutes Einbauen der Handballenstütze](file:///C:/data/systems/insN5010/ge/sm/palmrest.htm#wp1051018)).
- 8. Bauen Sie die Tastatur wieder ein (siehe [Erneutes Einsetzen der Tastatur](file:///C:/data/systems/insN5010/ge/sm/keyboard.htm#wp1179994)).
- 9. Bauen Sie das optische Laufwerk wieder ein (siehe [Erneutes Einsetzen des optischen Laufwerks\)](file:///C:/data/systems/insN5010/ge/sm/optical.htm#wp1052349).
- 10. Setzen die Sie Speichermodule wieder ein (siehe [Erneutes Einbauen der Speichermodule\)](file:///C:/data/systems/insN5010/ge/sm/memory.htm#wp1181089).
- 11. Bringen Sie die Abdeckung für die Unterseite wieder an (siehe [Erneutes Einbauen der Abdeckung für die Unterseite](file:///C:/data/systems/insN5010/ge/sm/base.htm#wp1217063)).
- 12. Setzen Sie den Akku wieder ein (siehe [Erneutes Einsetzen des Akkus\)](file:///C:/data/systems/insN5010/ge/sm/removeba.htm#wp1185330).

VORSICHT: Befestigen Sie vor dem Einschalten des Computers wieder alle Schrauben und stellen Sie sicher, dass keine verloren gegangenen<br><mark>Schrauben im Innern des Computers zurückbleiben. Andernfalls kann der Computer beschä</mark>

13. Installieren Sie die erforderlichen Treiber und Dienstprogramme für den Computer. Weitere Informationen finden Sie im *Dell-Technologiehandbuch*.

**ANMERKUNG**: Wenn Sie eine Wireless-Mini-Card eines Fremdherstellers installieren, müssen Sie auch die entsprechenden Treiber und Dienstprogramme<br>installieren. Weitere allgemeine Informationen über Treiber finden Sie im *D* 

#### <span id="page-37-0"></span> **Optisches Laufwerk Dell™ Inspiron™ N5010/M5010-Service-Handbuch**

- **Entfernen des optischen Laufwerks**
- **Erneutes Einsetzen des optischen**
- **WARNUNG: Bevor Sie Arbeiten im Inneren des Computers ausführen, lesen Sie zunächst die im Lieferumfang des Computers enthaltenen Sicherheitshinweise. Zusätzliche Informationen zur bestmöglichen Einhaltung der Sicherheitsrichtlinien finden Sie auf der Website zu den Betriebsbestimmungen unter www.dell.com/regulatory\_compliance.**
- VORSICHT: **Reparaturen am Computer sollten nur von einem zertifizierten Servicetechniker durchgeführt werden. Schäden durch nicht von Dell™<br>genehmigte Wartungsversuche werden nicht durch die Garantie abgedeckt.**
- VORSICHT: Um elektrostatische Entladungen zu vermeiden, erden Sie sich mittels eines Erdungsarmbandes oder durch regelmäßiges Berühren<br>einer nicht lackierten Metallfläche am Computer (beispielsweise eines Anschlusses an Ih
- **VORSICHT: Um Schäden an der Systemplatine zu vermeiden, entfernen Sie den Hauptakku (siehe [Entfernen der Batterie\)](file:///C:/data/systems/insN5010/ge/sm/removeba.htm#wp1185372), bevor Sie am Innern des Computers arbeiten.**

## <span id="page-37-1"></span>**Entfernen des optischen Laufwerks**

- 1. Befolgen Sie die Anweisungen unter [Vorbereitung](file:///C:/data/systems/insN5010/ge/sm/before.htm#wp1435071).
- 2. Entfernen Sie den Akku (siehe [Entfernen der Batterie\)](file:///C:/data/systems/insN5010/ge/sm/removeba.htm#wp1185372).
- 3. Entfernen Sie die Abdeckung für die Unterseite (siehe [Entfernen der Abdeckung für die Unterseite](file:///C:/data/systems/insN5010/ge/sm/base.htm#wp1226151)).
- 4. Entfernen Sie die Schraube, die das optische Laufwerk am Computersockel hält.
- 5. Drücken Sie mithilfe eines Stifts aus Kunststoff gegen die Kerbe, um das optische Laufwerk aus seinem Schacht zu entfernen.
- 6. Schieben Sie das optische Laufwerk aus seinem Schacht heraus.

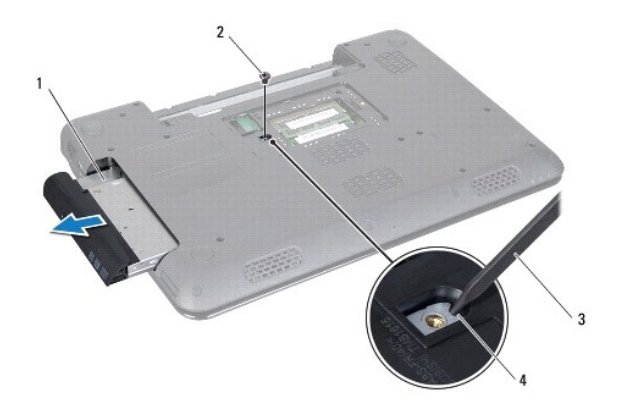

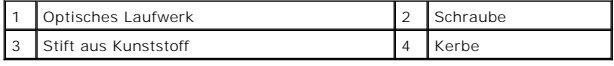

#### <span id="page-37-2"></span>**Erneutes Einsetzen des optischen Laufwerks**

- 1. Befolgen Sie die Anweisungen unter [Vorbereitung](file:///C:/data/systems/insN5010/ge/sm/before.htm#wp1435071).
- 2. Schieben Sie die optische Festplatte vollständig in den Schacht ein.
- 3. Befestigen Sie die Schraube wieder, mit der das optische Laufwerk am Computersockel befestigt wird.
- 4. Bringen Sie die Abdeckung für die Unterseite wieder an (siehe [Erneutes Einbauen der Abdeckung für die Unterseite](file:///C:/data/systems/insN5010/ge/sm/base.htm#wp1217063))

5. Setzen Sie den Akku wieder ein (siehe [Erneutes Einsetzen des Akkus\)](file:///C:/data/systems/insN5010/ge/sm/removeba.htm#wp1185330).

VORSICHT: Befestigen Sie vor dem Einschalten des Computers wieder alle Schrauben und stellen Sie sicher, dass keine verloren gegangenen<br><mark>Schrauben im Innern des Computers zurückbleiben. Andernfalls kann der Computer beschä</mark>

## <span id="page-39-0"></span> **Handballenstütze**

**Dell™ Inspiron™ N5010/M5010-Service-Handbuch** 

- $\bullet$  Entfernen der Handballenstütze
- [Erneutes Einbauen der Handballenstütze](#page-40-1)
- **WARNUNG: Bevor Sie Arbeiten im Inneren des Computers ausführen, lesen Sie zunächst die im Lieferumfang des Computers enthaltenen Sicherheitshinweise. Zusätzliche Informationen zur bestmöglichen Einhaltung der Sicherheitsrichtlinien finden Sie auf der Website zu den Betriebsbestimmungen unter www.dell.com/regulatory\_compliance.**
- VORSICHT: **Reparaturen am Computer sollten nur von einem zertifizierten Servicetechniker durchgeführt werden. Schäden durch nicht von Dell™<br>genehmigte Wartungsversuche werden nicht durch die Garantie abgedeckt.**
- VORSICHT: Um elektrostatische Entladungen zu vermeiden, erden Sie sich mittels eines Erdungsarmbandes oder durch regelmäßiges Berühren<br>einer nicht lackierten Metallfläche am Computer (beispielsweise eines Anschlusses an Ih
- **VORSICHT: Um Schäden an der Systemplatine zu vermeiden, entfernen Sie den Hauptakku (siehe [Entfernen der Batterie\)](file:///C:/data/systems/insN5010/ge/sm/removeba.htm#wp1185372), bevor Sie am Innern des Computers arbeiten.**

# <span id="page-39-1"></span>**Entfernen der Handballenstütze**

- 1. Befolgen Sie die Anweisungen unter [Vorbereitung](file:///C:/data/systems/insN5010/ge/sm/before.htm#wp1435071).
- 2. Entfernen Sie den Akku (siehe [Entfernen der Batterie\)](file:///C:/data/systems/insN5010/ge/sm/removeba.htm#wp1185372).
- 3. Entfernen Sie die Abdeckung für die Unterseite (siehe [Entfernen der Abdeckung für die Unterseite](file:///C:/data/systems/insN5010/ge/sm/base.htm#wp1226151)).
- 4. Entfernen Sie das/die Speichermodul(e) (siehe [Entfernen von Speichermodulen](file:///C:/data/systems/insN5010/ge/sm/memory.htm#wp1186694)).
- 5. Entfernen Sie das optische Laufwerk (siehe [Entfernen des optischen Laufwerks\)](file:///C:/data/systems/insN5010/ge/sm/optical.htm#wp1044846).
- 6. Entfernen Sie die Gummikappen, mit denen die Schrauben abgedeckt sind.

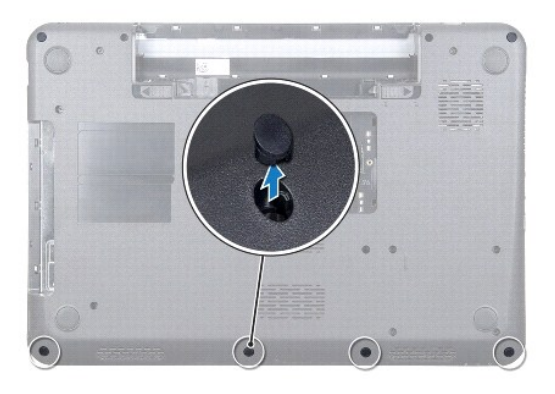

7. Entfernen Sie die sieben Schrauben, mit denen die Handballenstütze am Computersockel befestigt ist.

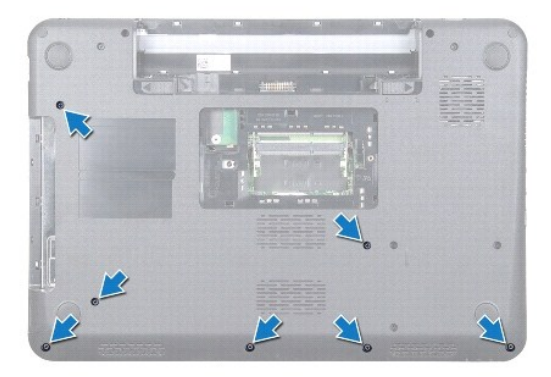

<span id="page-40-0"></span>8. Entfernen Sie die Tastatur (siehe [Entfernen der Tastatur\)](file:///C:/data/systems/insN5010/ge/sm/keyboard.htm#wp1184546).

**VORSICHT: Um Schäden an den Anschlüssen zu vermeiden, heben Sie die Anschlussvorrichtung an und entfernen die Kabel.**

- 9. Trennen Sie das Touchpad-Kabel, das Kabel der Statusanzeige und das Kabel des Netzschalters von den Anschlüssen auf der Systemplatine.
- 10. Entfernen Sie die fünf Schrauben, mit denen die Handballenstütze an der Systemplatine befestigt ist.

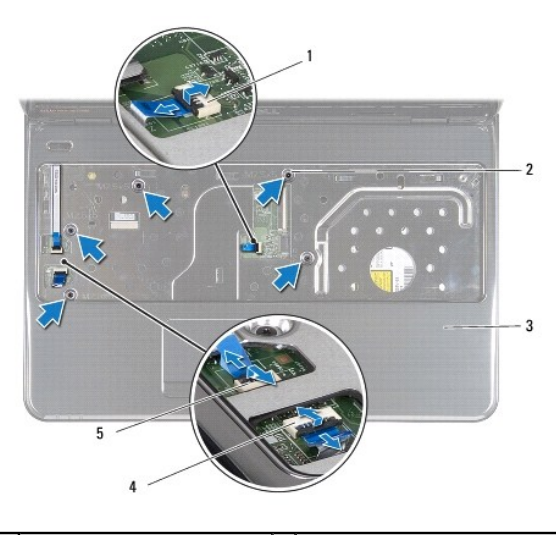

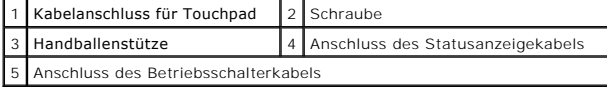

**VORSICHT: Trennen Sie die Handballenstütze vorsichtig vom Computersockel, um Beschädigungen an der Handballenstütze zu verhindern.**

11. Schieben Sie einen Stift aus Kunststoff zwischen den Computersockel und die Handballenstütze und drücken Sie die Handballenstütze aus dem Computersockel.

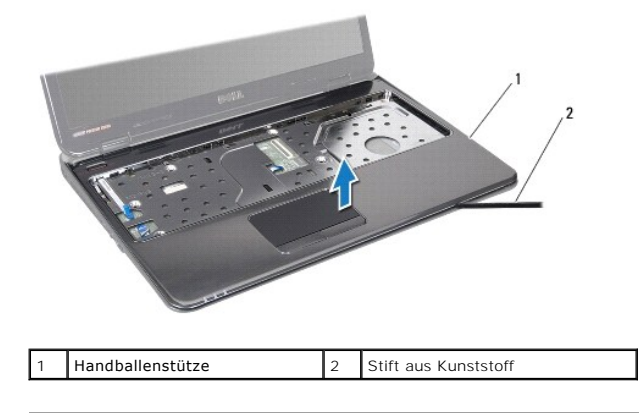

# <span id="page-40-1"></span>**Erneutes Einbauen der Handballenstütze**

- 1. Befolgen Sie die Anweisungen unter [Vorbereitung](file:///C:/data/systems/insN5010/ge/sm/before.htm#wp1435071).
- 2. Schieben Sie die Halterungen auf der Handballenstütze in die Steckplätze auf dem Computersockel und lassen Sie sie einrasten.
- 3. Bringen Sie die fünf Schrauben zur Befestigung der Handballenstütze an der Systemplatine.
- 4. Schließen Sie das Touchpad-Kabel, das Kabel der Statusanzeige und das Kabel des Netzschalters an den Anschlüssen auf der Systemplatine an.
- 5. Bauen Sie die Tastatur wieder ein (siehe [Erneutes Einsetzen der Tastatur](file:///C:/data/systems/insN5010/ge/sm/keyboard.htm#wp1179994)).
- 6. Drehen Sie den Computer um und bringen Sie die sieben Schrauben, mit denen die Handballenstütze am Computersockel befestigt ist, wieder an.
- 7. Bringen Sie vier Gummikappen wieder an, mit denen die Schrauben abgedeckt sind.
- 8. Bauen Sie das optische Laufwerk wieder ein (siehe [Erneutes Einsetzen des optischen Laufwerks\)](file:///C:/data/systems/insN5010/ge/sm/optical.htm#wp1052349).
- 9. Bauen Sie die Speichermodule wieder ein (siehe [Erneutes Einbauen der Speichermodule\)](file:///C:/data/systems/insN5010/ge/sm/memory.htm#wp1181089).
- 10. Bringen Sie die Abdeckung für die Unterseite wieder an (siehe Erneutes [Einbauen der Abdeckung für die Unterseite](file:///C:/data/systems/insN5010/ge/sm/base.htm#wp1217063)).
- 11. Setzen Sie den Akku wieder ein (siehe [Erneutes Einsetzen des Akkus\)](file:///C:/data/systems/insN5010/ge/sm/removeba.htm#wp1185330).

VORSICHT: Befestigen Sie vor dem Einschalten des Computers wieder alle Schrauben und stellen Sie sicher, dass keine verloren gegangenen<br><mark>Schrauben im Innern des Computers zurückbleiben. Andernfalls kann der Computer beschä</mark>

#### <span id="page-42-0"></span> **Akku**

**Dell™ Inspiron™ N5010/M5010-Service-Handbuch** 

- **Entfernen der Batterie**
- **Erneutes Einsetzen des Akkus**
- **WARNUNG: Bevor Sie Arbeiten im Inneren des Computers ausführen, lesen Sie zunächst die im Lieferumfang des Computers enthaltenen Sicherheitshinweise. Zusätzliche Informationen zur bestmöglichen Einhaltung der Sicherheitsrichtlinien finden Sie auf der Website zu den Betriebsbestimmungen unter www.dell.com/regulatory\_compliance.**
- VORSICHT: **Reparaturen am Computer sollten nur von einem zertifizierten Servicetechniker durchgeführt werden. Schäden durch nicht von Dell™<br>genehmigte Wartungsversuche werden nicht durch die Garantie abgedeckt.**
- VORSICHT: Um elektrostatische Entladungen zu vermeiden, erden Sie sich mittels eines Erdungsarmbandes oder durch regelmäßiges Berühren<br>einer nicht lackierten Metallfläche am Computer (beispielsweise eines Anschlusses an Ih
- VORSICHT: Verwenden Sie ausschließlich Akkus für genau diesen Dell-Computer, um Beschädigungen des Computers zu vermeiden. Verwenden<br>Sie keine Akkus, die für andere Dell-Computer bestimmt sind.

# <span id="page-42-1"></span>**Entfernen der Batterie**

- 1. Befolgen Sie die Anweisungen unter [Vorbereitung](file:///C:/data/systems/insN5010/ge/sm/before.htm#wp1435071).
- 2. Fahren Sie den Computer herunter und drehen Sie ihn mit der Unterseite nach oben.
- 3. Schieben Sie die Akkufreigabevorrichtung in die entriegelte Position.
- 4. Schieben Sie die Akkufreigabevorrichtung zur Seite.
- 5. Drehen und ziehen Sie den Akku aus dem Akkufach heraus.

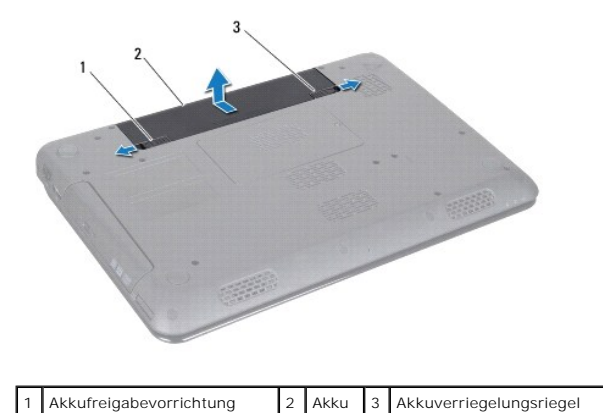

## <span id="page-42-2"></span>**Erneutes Einsetzen des Akkus**

- 1. Befolgen Sie die Anweisungen unter [Vorbereitung](file:///C:/data/systems/insN5010/ge/sm/before.htm#wp1435071).
- 2. Richten Sie die Aussparungen auf dem Akku an den Halterungen im Akkuschacht aus.
- 3. Schieben Sie den Akku in das Akkufach hinein, bis er einrastet.
- 4. Schieben Sie die Akkuverriegelungstaste in die Position zum Verriegeln.

<span id="page-43-0"></span> **Lautsprecher Dell™ Inspiron™ N5010/M5010-Service-Handbuch** 

- 
- **Entfernen des Lautsprechers E** Frneutes Einbauen der Lautsp
- 
- **WARNUNG: Bevor Sie Arbeiten im Inneren des Computers ausführen, lesen Sie zunächst die im Lieferumfang des Computers enthaltenen Sicherheitshinweise. Zusätzliche Informationen zur bestmöglichen Einhaltung der Sicherheitsrichtlinien finden Sie auf der Website zu den Betriebsbestimmungen unter www.dell.com/regulatory\_compliance.**
- VORSICHT: **Reparaturen am Computer sollten nur von einem zertifizierten Servicetechniker durchgeführt werden. Schäden durch nicht von Dell™<br>genehmigte Wartungsversuche werden nicht durch die Garantie abgedeckt.**
- VORSICHT: Um elektrostatische Entladungen zu vermeiden, erden Sie sich mittels eines Erdungsarmbandes oder durch regelmäßiges Berühren<br>einer nicht lackierten Metallfläche am Computer (beispielsweise eines Anschlusses an Ih
- **VORSICHT: Um Schäden an der Systemplatine zu vermeiden, entfernen Sie den Hauptakku (siehe [Entfernen der Batterie\)](file:///C:/data/systems/insN5010/ge/sm/removeba.htm#wp1185372), bevor Sie am Innern des Computers arbeiten.**

## <span id="page-43-1"></span>**Entfernen des Lautsprechers**

- 1. Befolgen Sie die Anweisungen unter [Vorbereitung](file:///C:/data/systems/insN5010/ge/sm/before.htm#wp1435071).
- 2. Entfernen Sie den Akku (siehe [Entfernen der Batterie\)](file:///C:/data/systems/insN5010/ge/sm/removeba.htm#wp1185372).
- 3. Befolgen Sie die Anweisungen von [Schritt 3](file:///C:/data/systems/insN5010/ge/sm/sysboard.htm#wp1040839) bis [Schritt 13](file:///C:/data/systems/insN5010/ge/sm/sysboard.htm#wp1041335) unter [Entfernen der Systemplatine](file:///C:/data/systems/insN5010/ge/sm/sysboard.htm#wp1032066).
- 4. Entnehmen Sie die Lautsprecher aus den Halteklemmen, mit denen sie am Computersockel befestigt sind.
- 5. Notieren Sie sich die Führung der Lautsprecherkabel und heben Sie die Lautsprecher zusammen mit dem Kabel vom Computersockel.

![](_page_43_Picture_15.jpeg)

#### <span id="page-43-2"></span>**Erneutes Einbauen der Lautsprecher**

- 1. Befolgen Sie die Anweisungen unter [Vorbereitung](file:///C:/data/systems/insN5010/ge/sm/before.htm#wp1435071).
- 2. Richten Sie die Lautsprecher an den Halteklemmen am Computersockel aus und bringen Sie die Lautsprecher an.
- 3. Verlegen Sie das Lautsprecherkabel durch die Kabelführung.
- 4. Befolgen Sie die Anweisungen von [Schritt 6](file:///C:/data/systems/insN5010/ge/sm/sysboard.htm#wp1039655) bis [Schritt 17](file:///C:/data/systems/insN5010/ge/sm/sysboard.htm#wp1040985) unter [Erneutes Einsetzen der Systemplatine](file:///C:/data/systems/insN5010/ge/sm/sysboard.htm#wp1027497).
- 5. Setzen Sie den Akku wieder ein (siehe [Erneutes Einsetzen des Akkus\)](file:///C:/data/systems/insN5010/ge/sm/removeba.htm#wp1185330).

VORSICHT: Befestigen Sie vor dem Einschalten des Computers wieder alle Schrauben und stellen Sie sicher, dass keine verloren gegangenen<br><mark>Schrauben im Innern des Computers zurückbleiben. Andernfalls kann der Computer beschä</mark>

# <span id="page-45-0"></span> **Systemplatine**

**Dell™ Inspiron™ N5010/M5010-Service-Handbuch** 

- **C** Entfernen der Systemplatine **Executes Einsetzen der System**
- 
- **Eingabe der Service-Tag-Nummer im BIOS**
- WARNUNG: Bevor Sie Arbeiten im Inneren des Computers ausführen, lesen Sie zunächst die im Lieferumfang des Computers enthaltenen<br>Sicherheitshinweise. Zusätzliche Informationen zur bestmöglichen Einhaltung der Sicherheitsri **Betriebsbestimmungen unter www.dell.com/regulatory\_compliance.**
- **VORSICHT: Reparaturen am Computer sollten nur von einem zertifizierten Servicetechniker durchgeführt werden. Schäden durch nicht von Dell™ genehmigte Wartungsversuche werden nicht durch die Garantie abgedeckt.**
- VORSICHT: Um elektrostatische Entladungen zu vermeiden, erden Sie sich mittels eines Erdungsarmbandes oder durch regelmäßiges Berühren<br>einer nicht lackierten Metallfläche am Computer (beispielsweise eines Anschlusses an Ih

**VORSICHT: Um Schäden an der Systemplatine zu vermeiden, entfernen Sie den Hauptakku (siehe [Entfernen der Batterie\)](file:///C:/data/systems/insN5010/ge/sm/removeba.htm#wp1185372), bevor Sie am Innern des Computers arbeiten.**

#### <span id="page-45-1"></span>**Entfernen der Systemplatine**

- 1. Befolgen Sie die Anweisungen unter [Vorbereitung](file:///C:/data/systems/insN5010/ge/sm/before.htm#wp1435071).
- 2. Entfernen Sie den Akku (siehe [Entfernen der Batterie\)](file:///C:/data/systems/insN5010/ge/sm/removeba.htm#wp1185372).
- 3. Entfernen Sie die Abdeckung für die Unterseite (siehe [Entfernen der Abdeckung für die Unterseite](file:///C:/data/systems/insN5010/ge/sm/base.htm#wp1226151)).
- 4. Entfernen Sie die Speichermodule (siehe [Entfernen von Speichermodulen](file:///C:/data/systems/insN5010/ge/sm/memory.htm#wp1186694)).
- 5. Entfernen Sie das optische Laufwerk (siehe [Entfernen des optischen Laufwerks\)](file:///C:/data/systems/insN5010/ge/sm/optical.htm#wp1044846).
- 6. Entfernen Sie die Tastatur (siehe [Entfernen der Tastatur\)](file:///C:/data/systems/insN5010/ge/sm/keyboard.htm#wp1184546).
- 7. Entfernen Sie die Handballenstütze (siehe [Entfernen der Handballenstütze](file:///C:/data/systems/insN5010/ge/sm/palmrest.htm#wp1044787)).
- 8. Befolgen Sie die Anweisungen in [Schritt 8](file:///C:/data/systems/insN5010/ge/sm/hdd.htm#wp1181563) und [Schritt 9](file:///C:/data/systems/insN5010/ge/sm/hdd.htm#wp1181565) unter [Entfernen des Festplattenlaufwerks](file:///C:/data/systems/insN5010/ge/sm/hdd.htm#wp1109848).
- 9. Entfernen Sie die Mini-Card (siehe [Entfernen der Mini-Card](file:///C:/data/systems/insN5010/ge/sm/minicard.htm#wp1181758)).
- 10. Entfernen Sie das Bluetooth-Modul (siehe [Entfernen des Bluetooth-Moduls](file:///C:/data/systems/insN5010/ge/sm/btooth.htm#wp1183032)).
- 11. Trennen Sie das Bildschirmkabel, das VGA-Anschlussplatinenkabel, das Lautsprecherkabel und das Platinenkabel des Medienkartenlesegeräts von den Anschlüssen auf der Systemplatine.
- 12. Entfernen Sie die beiden Schrauben, mit denen die Systemplatinenbaugruppe am Computersockel befestigt wird.

![](_page_45_Picture_23.jpeg)

<span id="page-46-0"></span>1 Anschluss des VGA-Anschlussplatinenkabels 2 Bildschirmkabelanschluss

![](_page_46_Picture_287.jpeg)

- 13. Heben Sie die Systemplatinenbaugruppe an, um den Anschluss auf der Systemplatine vom Anschluss auf der E/A-Platine zu trennen, und heben Sie die Systemplatinenbaugruppe vom Computersockel.
- 14. Drehen Sie die Systemplatinenbaugruppe auf die andere Seite.
- 15. Entfernen Sie die Knopfzellenbatterie (siehe [Entfernen der Knopfzellenbatterie\)](file:///C:/data/systems/insN5010/ge/sm/coinbatt.htm#wp1179886)
- 16. Entfernen Sie den Prozessorkühlkörper (siehe [Entfernen des Prozessorkühlkörpers](file:///C:/data/systems/insN5010/ge/sm/cpucool.htm#wp1137247))
- 17. Bauen Sie das Prozessormodul aus (siehe [Entfernen des Prozessormoduls\)](file:///C:/data/systems/insN5010/ge/sm/cpu.htm#wp1179979)

## <span id="page-46-1"></span>**Erneutes Einsetzen der Systemplatine**

- 1. Befolgen Sie die Anweisungen unter [Vorbereitung](file:///C:/data/systems/insN5010/ge/sm/before.htm#wp1435071).
- 2. Bauen Sie das Prozessormodul wieder ein (siehe [Erneutes Einbauen des Prozessormoduls\)](file:///C:/data/systems/insN5010/ge/sm/cpu.htm#wp1181618)
- 3. Bauen Sie den Prozessorkühlkörper wieder ein (siehe [Erneutes Einsetzen des Prozessorkühlkörpers](file:///C:/data/systems/insN5010/ge/sm/cpucool.htm#wp1122720))
- 4. Setzen Sie die Knopfzellenbatterie wieder ein (siehe [Erneutes Einsetzen der Knopfzellenbatterie](file:///C:/data/systems/insN5010/ge/sm/coinbatt.htm#wp1183208)).
- 5. Drehen Sie die Systemplatinenbaugruppe auf die andere Seite.
- 6. Richten Sie die Anschlüsse der Systemplatine an den Steckplätzen auf dem Computersockel aus.
- 7. Drücken Sie die Systemplatine vorsichtig ein, um den Anschluss auf der Systemplatine mit dem Anschluss auf der E/A-Platine zu verbinden.
- 8. Befestigen Sie die beiden Schrauben wieder, mit denen die Systemplatinenbaugruppe am Computersockel befestigt wird.
- 9. Schließen Sie das Bildschirmkabel, das VGA-Anschlussplatinenkabel, das Lautsprecherkabel und das Platinenkabel des Medienkartenlesegeräts an den Anschlüssen auf der Systemplatine an.
- 10. Bauen Sie das Bluetooth-Modul wieder ein (siehe [Erneutes Einsetzen des Bluetooth-Moduls](file:///C:/data/systems/insN5010/ge/sm/btooth.htm#wp1182963)).
- 11. Bauen Sie die Mini-Card wieder ein (siehe [Austauschen der Mini-Card\)](file:///C:/data/systems/insN5010/ge/sm/minicard.htm#wp1181828).
- 12. Befolgen Sie die Anweisungen in [Schritt 4](file:///C:/data/systems/insN5010/ge/sm/hdd.htm#wp1187681) und [Schritt 5](file:///C:/data/systems/insN5010/ge/sm/hdd.htm#wp1193396) unter Einbauen des Festplattenlaufwerks
- 13. Bauen Sie die Handballenstütze wieder ein (siehe [Erneutes Einbauen der Handballenstütze](file:///C:/data/systems/insN5010/ge/sm/palmrest.htm#wp1051018)).
- 14. Bauen Sie die Tastatur wieder ein (siehe [Erneutes Einsetzen der Tastatur](file:///C:/data/systems/insN5010/ge/sm/keyboard.htm#wp1179994)).
- 15. Bauen Sie das optische Laufwerk wieder ein (siehe [Erneutes Einsetzen des optischen Laufwerks\)](file:///C:/data/systems/insN5010/ge/sm/optical.htm#wp1052349).
- 16. Bauen Sie die Speichermodul(e) wieder ein (siehe [Erneutes Einbauen der Speichermodule\)](file:///C:/data/systems/insN5010/ge/sm/memory.htm#wp1181089)
- 17. Bringen Sie die Abdeckung für die Unterseite wieder an (siehe [Erneutes Einbauen der Abdeckung für die Unterseite](file:///C:/data/systems/insN5010/ge/sm/base.htm#wp1217063))
- 18. Setzen Sie den Akku wieder ein (siehe [Erneutes Einsetzen des Akkus\)](file:///C:/data/systems/insN5010/ge/sm/removeba.htm#wp1185330).

VORSICHT: Befestigen Sie vor dem Einschalten des Computers wieder alle Schrauben und stellen Sie sicher, dass keine verloren gegangenen<br><mark>Schrauben im Innern des Computers zurückbleiben. Andernfalls kann der Computer beschä</mark>

19. Schalten Sie den Computer ein.

**ANMERKUNG:** Nachdem Sie die Systemplatine wieder eingesetzt haben, geben Sie die Service-Tag-Nummer in das BIOS der Austauschsystemplatine ein.

20. Geben Sie die Service-Tag-Nummer ein (siehe [Eingabe der Service-Tag-Nummer im BIOS](#page-47-0)).

# <span id="page-47-1"></span><span id="page-47-0"></span>**Eingabe der Service-Tag-Nummer im BIOS**

- 1. Vergewissern Sie sich, dass der Netzadapter angeschlossen und der Hauptakku ordnungsgemäß installiert sind.
- 2. Schalten Sie den Computer ein.
- 3. Drücken Sie während des POST-Vorgangs auf <F2>, um das System-Setup-Programm aufzurufen.
- 4. Navigieren Sie zur Sicherheits-Registerkarte und geben Sie die Service-Tag-Nummer in das Feld **Set Service Tag** (Set Service-Tag-Nummer) ein.

**Dell™ Inspiron™ N5010/M5010-Service-Handbuch** 

**ANMERKUNG:** Eine ANMERKUNG macht auf wichtige Informationen aufmerksam, mit denen Sie den Computer besser einsetzen können.

**VORSICHT: Mit VORSICHT wird auf mögliche Schäden an der Hardware oder auf möglichen Datenverlust hingewiesen und erläutert, wie Sie dieses Problem vermeiden können.** 

**WARNUNG: Mit WARNUNG wird auf eine potenziell gefährliche Situation hingewiesen, die zu Sachschäden, Verletzungen oder zum Tod führen könnte.** 

# **Die in diesem Dokument enthaltenen Informationen können sich ohne vorherige Ankündigung ändern. © 2011 Dell Inc. Alle Rechte vorbehalten.**

Die Vervielfältigung oder Wiedergabe dieser Unterlagen in jeglicher Weise ohne schriftliche Genehmigung von Dell Inc. ist strengstens untersagt.

In diesem Text verwendete Marken: *Dell,* das DELL-Logo und *Inspiron* sind Marken von Dell Inc.; *Bluetooth* ist eine eingetragene Marke im Besitz der Bluetooth SIG, Inc., die von<br>Dell unter Lizenz verwendet wird, *Micros* 

Alle anderen in dieser Dokumentation genanten Marken- und Handelsbezeichnungen sind Eigentum der entsprechenden Hersteller und Firmen. Dell Inc. erhebt keinen Anspruch<br>auf Marken und Handelsbezeichnungen mit Ausnahme der e

# <span id="page-49-0"></span> **VGA-Anschlussplatine**

**Dell™ Inspiron™ N5010/M5010-Service-Handbuch** 

- $\bullet$  Entfernen der VGA-Anschlussplatine
- eutes Einsetzen der VGA-Anschlus
- **WARNUNG: Bevor Sie Arbeiten im Inneren des Computers ausführen, lesen Sie zunächst die im Lieferumfang des Computers enthaltenen Sicherheitshinweise. Zusätzliche Informationen zur bestmöglichen Einhaltung der Sicherheitsrichtlinien finden Sie auf der Website zu den Betriebsbestimmungen unter www.dell.com/regulatory\_compliance.**
- VORSICHT: **Reparaturen am Computer sollten nur von einem zertifizierten Servicetechniker durchgeführt werden. Schäden durch nicht von Dell™<br>genehmigte Wartungsversuche werden nicht durch die Garantie abgedeckt.**
- VORSICHT: Um elektrostatische Entladungen zu vermeiden, erden Sie sich mittels eines Erdungsarmbandes oder durch regelmäßiges Berühren<br>einer nicht lackierten Metallfläche am Computer (beispielsweise eines Anschlusses an Ih
- **VORSICHT: Um Schäden an der Systemplatine zu vermeiden, entfernen Sie den Hauptakku (siehe [Entfernen der Batterie\)](file:///C:/data/systems/insN5010/ge/sm/removeba.htm#wp1185372), bevor Sie am Innern des Computers arbeiten.**

## <span id="page-49-1"></span>**Entfernen der VGA-Anschlussplatine**

- 1. Befolgen Sie die Anweisungen unter [Vorbereitung](file:///C:/data/systems/insN5010/ge/sm/before.htm#wp1435071).
- 2. Entfernen Sie den Akku (siehe [Entfernen der Batterie\)](file:///C:/data/systems/insN5010/ge/sm/removeba.htm#wp1185372).
- 3. Entfernen Sie die Abdeckung für die Unterseite (siehe [Entfernen der Abdeckung für die Unterseite](file:///C:/data/systems/insN5010/ge/sm/base.htm#wp1226151)).
- 4. Entfernen Sie die vorhandenen Speichermodule (siehe [Entfernen von Speichermodulen](file:///C:/data/systems/insN5010/ge/sm/memory.htm#wp1186694)).
- 5. Entfernen Sie das optische Laufwerk (siehe [Entfernen des optischen Laufwerks\)](file:///C:/data/systems/insN5010/ge/sm/optical.htm#wp1044846).
- 6. Entfernen Sie die Tastatur (siehe [Entfernen der Tastatur\)](file:///C:/data/systems/insN5010/ge/sm/keyboard.htm#wp1184546).
- 7. Entfernen Sie die Handballenstütze (siehe [Entfernen der Handballenstütze](file:///C:/data/systems/insN5010/ge/sm/palmrest.htm#wp1044787)).
- 8. Entfernen Sie die Bildschirmbaugruppe (siehe [Entfernen der Bildschirmbaugruppe\)](file:///C:/data/systems/insN5010/ge/sm/display.htm#wp1202894).
- 9. Entfernen Sie die mittlere Abdeckung (siehe [Entfernen der mittleren Abdeckung](file:///C:/data/systems/insN5010/ge/sm/middlecv.htm#wp1188834)).
- 10. Trennen Sie das Kabel der VGA-Anschlussplatine vom Anschluss auf der Systemplatine und nehmen Sie es aus den Kabelführungen.
- 11. Heben Sie die VGA-Anschlussplatine von der Halterung auf dem Computersockel.
- 12. Heben Sie die VGA-Anschlussplatine mit dem Kabel vom Computersockel.

![](_page_49_Picture_22.jpeg)

| VGA-Anschlussplatine | 2 | Klammer

3 Systemplatinenanschluss

<span id="page-50-0"></span>**Erneutes Einsetzen der VGA-Anschlussplatine** 

1. Befolgen Sie die Anweisungen unter [Vorbereitung](file:///C:/data/systems/insN5010/ge/sm/before.htm#wp1435071).

2. Legen Sie die VGA-Anschlussplatine mit dem Kabel auf den Computersockel und drücken Sie auf die VGA-Anschlussplatine, bis sie vollständig festsitzt.

3. Verlegen Sie das Kabel der VGA-Anschlusspatine in den Kabelführungen und schließen Sie das Kabel am Anschluss auf der Systemplatine an.

4. Bringen Sie die mittlere Abdeckung wieder an (siehe [Erneutes Anbringen der mittleren Abdeckung](file:///C:/data/systems/insN5010/ge/sm/middlecv.htm#wp1189306)).

5. Bauen Sie die Bildschirmbaugruppe ein (siehe [Einbauen der Bildschirmbaugruppe\)](file:///C:/data/systems/insN5010/ge/sm/display.htm#wp1183623).

6. Bauen Sie die Handballenstütze wieder ein (siehe [Erneutes Einbauen der Handballenstütze](file:///C:/data/systems/insN5010/ge/sm/palmrest.htm#wp1051018)).

7. Bauen Sie die Tastatur wieder ein (siehe [Erneutes Einsetzen der Tastatur](file:///C:/data/systems/insN5010/ge/sm/keyboard.htm#wp1179994)).

8. Bauen Sie das optische Laufwerk wieder ein (siehe [Erneutes Einsetzen des optischen Laufwerks\)](file:///C:/data/systems/insN5010/ge/sm/optical.htm#wp1052349).

9. Bringen Sie die Speichermodule wieder an (siehe [Erneutes Einbauen der Speichermodule](file:///C:/data/systems/insN5010/ge/sm/memory.htm#wp1181089)).

10. Bringen Sie die Abdeckung für die Unterseite wieder an (siehe [Erneutes Einbauen der Abdeckung für die Unterseite](file:///C:/data/systems/insN5010/ge/sm/base.htm#wp1217063)).

11. Tauschen Sie den Akku aus (siehe [Erneutes Einsetzen des Akkus](file:///C:/data/systems/insN5010/ge/sm/removeba.htm#wp1185330)).

VORSICHT: Befestigen Sie vor dem Einschalten des Computers wieder alle Schrauben und stellen Sie sicher, dass keine verloren gegangenen<br><mark>Schrauben im Innern des Computers zurückbleiben. Andernfalls kann der Computer beschä</mark>